**CREATE A USER** 

**STATEMENTS & ALERTS** 

DEPOSIT ACCOUNT REPORTING

**BILL PAY** 

**ACH FILE UPLOAD** 

APPROVING ACH TRANSACTIONS

PAYMENTS & COLLECTIONS

**WIRES** 

WIRE FILE IMPORT &

UPLOAD

**BULK DELETE** 

**POSITIVE PAY** 

**ACH POSITIVE PAY** 

RECEIVE ENCRYPTED REPORTS VIA EMAIL

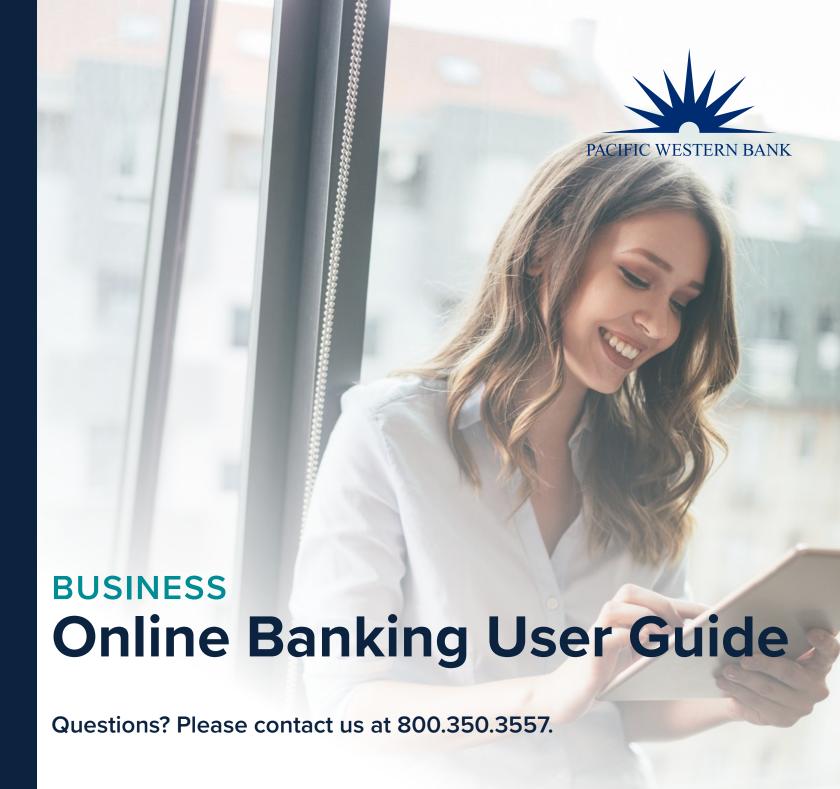

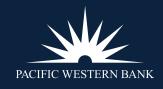

#### **CREATE A USER**

Establish Approval Settings
Create a New User
Copy a User
Create an Approval-Only User

**STATEMENTS & ALERTS** 

Create a View-Only User

DEPOSIT ACCOUNT REPORTING

**BILL PAY** 

**ACH FILE UPLOAD** 

APPROVING ACH TRANSACTIONS

PAYMENTS & COLLECTIONS

**WIRES** 

WIRE FILE IMPORT & UPLOAD

**BULK DELETE** 

**POSITIVE PAY** 

**ACH POSITIVE PAY** 

RECEIVE ENCRYPTED REPORTS VIA EMAIL

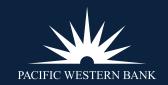

### **CREATE A USER**

#### **ESTABLISH APPROVAL SETTINGS**

. Hover over Administration and click Company Administration.

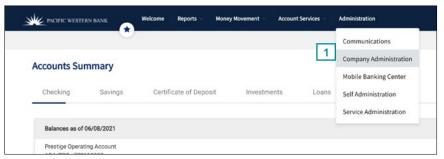

2. Click Approval Settings.

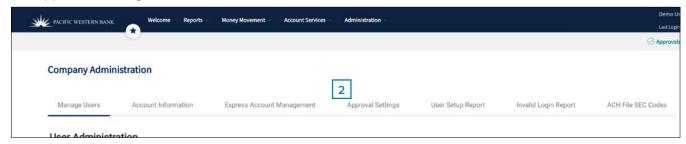

Note: If your company opts out of dual authorization, you can choose which transactions require dual approval.

If **Require Separate Entry for Approval** is not selected for a transaction type, all users with the approval role will have the ability to approve that type of transaction for themselves and others, up to their approval limit.

If your company always requires dual authorization, the boxes in this column will be preselected.

| Service Name     | Request Amount | Approvals If<br>Less or Equal | Approvals If Greater | Require Separate<br>Entry From Approval |
|------------------|----------------|-------------------------------|----------------------|-----------------------------------------|
| ACH File Upload  | \$ 0.00        | 1                             | 1                    |                                         |
| ACH Positive Pay | \$ 0.00        | 1                             | 1                    |                                         |
| CCD Collection   | \$ 0.00        | 1                             | 1                    |                                         |
| CCD Payment      | \$ 0.00        | 1                             | 1                    |                                         |
| CTX Collection   | \$0.00         |                               | 1                    | Ď.                                      |

These transaction settings only apply to domestic wires and USD international wires. For foreign currency transaction settings, please refer to the FX Portal user guide.

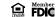

#### **CREATE A USER**

Establish Approval Settings

Create a New User

Copy a User

Create an Approval-Only User

Create a View-Only User

**STATEMENTS & ALERTS** 

DEPOSIT ACCOUNT REPORTING

**BILL PAY** 

**ACH FILE UPLOAD** 

APPROVING ACH

**TRANSACTIONS** 

PAYMENTS & COLLECTIONS

**WIRES** 

WIRE FILE IMPORT & UPLOAD

**BULK DELETE** 

**POSITIVE PAY** 

**ACH POSITIVE PAY** 

RECEIVE ENCRYPTED REPORTS VIA EMAIL

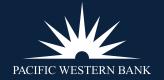

#### **CREATE A NEW USER**

- 1. Hover over Administration and click Company Administration.
- 2. Under Manage Users, click Create New User.

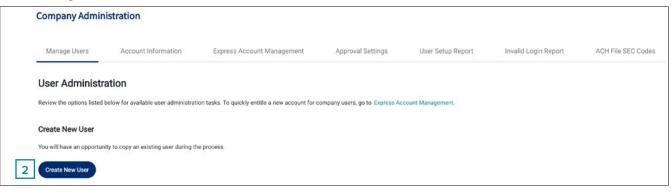

3. Enter a **Username**, temporary **Password**, **First Name**, **Last Name**, **Email Address**, and **Telephone Number**. The phone number will be used the first time the user logs in to authenticate them via a mobile or voice code. Click **Continue**.

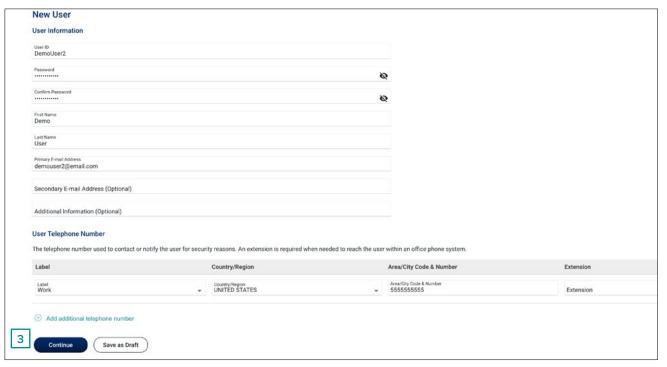

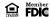

#### **CREATE A USER**

Establish Approval Settings

Create a New User

Copy a User

Create an Approval-Only User

Create a View-Only User

**STATEMENTS & ALERTS** 

DEPOSIT ACCOUNT REPORTING

**BILL PAY** 

**ACH FILE UPLOAD** 

**APPROVING ACH** 

**TRANSACTIONS** 

PAYMENTS & COLLECTIONS

**WIRES** 

WIRE FILE IMPORT & UPLOAD

UPLOAD

**BULK DELETE** 

**POSITIVE PAY** 

**ACH POSITIVE PAY** 

RECEIVE ENCRYPTED REPORTS VIA EMAIL

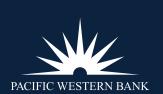

- 4. On the next screen, under **Copy Existing User**, select **Do not copy user**.
- 5. Choose the **User Role**.
  - Allow this user to set up templates: Allows user to set up and approve templates for services and accounts to which user is entitled.
  - Allow this user to approve transactions: Allows user to approve transactions for services and accounts to which user is entitled.
  - Grant this user administrative privileges: Allows user to add, modify, copy and delete users, as well as modify
    their roles, services and account access, rename accounts, and modify the number of approvers required for
    requests.
- 6. Click Continue.

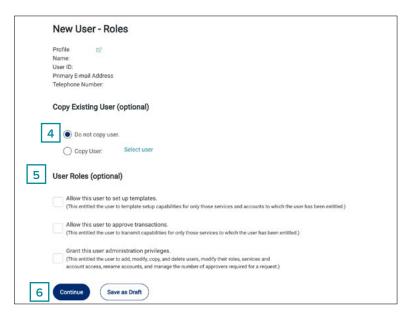

7. Entitle **Services & Accounts** for the new user by clicking on the  $\bigoplus$  by each service.

| Services & Accounts (Optional)                                                                                                |           |
|----------------------------------------------------------------------------------------------------|-----------|
| To enable a service and assign accounts, click the appropriate link. To disable all services and accounts, click "Clear All". |           |
| 0 of 42 services enabled                                                                                                    | Clear All |
| Service                                                                                                    |           |
| ACH File Upload                                                                                                    | 7         |
| ACH Positive Pay                                                                                                    | <b>⊕</b>  |
| ACH Reporting                                                                                                    | <b>(</b>  |
| Bill Pay                                                                                                    | <b>⊕</b>  |
| CCD Collection                                                                                                    | <b>⊕</b>  |

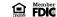

#### **CREATE A USER**

Establish Approval Settings

Create a New User

Copy a User

Create an Approval-Only User

Create a View-Only User

**STATEMENTS & ALERTS** 

DEPOSIT ACCOUNT REPORTING

**BILL PAY** 

**ACH FILE UPLOAD** 

**APPROVING ACH** 

**TRANSACTIONS** 

PAYMENTS & COLLECTIONS

**WIRES** 

WIRE FILE IMPORT & UPLOAD

**BULK DELETE** 

**POSITIVE PAY** 

**ACH POSITIVE PAY** 

RECEIVE ENCRYPTED

REPORTS VIA EMAIL

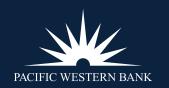

8. Under each service added, enable Entitle Account and/or Allow Transmit capabilities, as applicable.

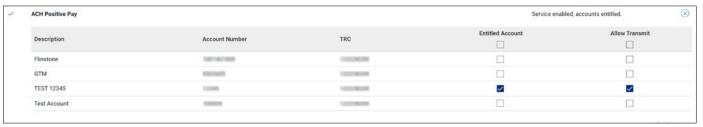

- 9. Scroll down and click Continue.
- 10. If the new user is an approver for ACH or wires, Limits must be set. Click the edit icon.

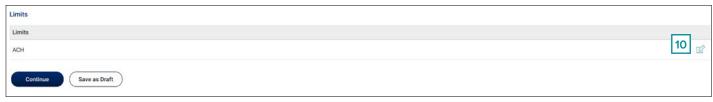

The user limit can be equal to or lesser than the company's daily wire limit. Limits apply as follows:

- Company Limit: Aggregate daily limit across accounts & services.
- User Daily Limit: Maximum allowed cumulative total of all successful transactions daily for group of services.
- User Daily Service Limit: Maximum allowed cumulative amount of all successful transactions daily per service.
- User Individual Transaction Limit: Maximum allowed amount per transaction per account.
- User Individual Account Limit: Maximum allowed cumulative amount of all successful transactions daily per account.
- 11. Select **No Limit** or enter limits for each field and click **Continue**.

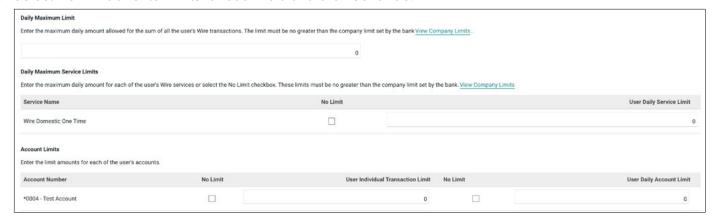

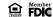

#### **CREATE A USER**

Establish Approval Settings

Create a New User

Copy a User

Create an Approval-Only User

Create a View-Only User

**STATEMENTS & ALERTS** 

DEPOSIT ACCOUNT REPORTING

**BILL PAY** 

**ACH FILE UPLOAD** 

APPROVING ACH

**TRANSACTIONS** 

PAYMENTS & COLLECTIONS

**WIRES** 

WIRE FILE IMPORT & UPLOAD

**BULK DELETE** 

**POSITIVE PAY** 

**ACH POSITIVE PAY** 

RECEIVE ENCRYPTED REPORTS VIA EMAIL

PACIFIC WESTERN BANK

12. Verify the new user's details and click Create User.

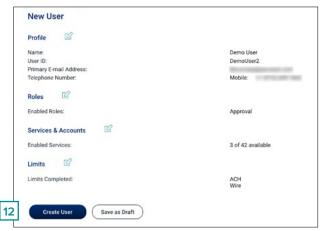

13. You'll see a **New User – Confirmation** screen.

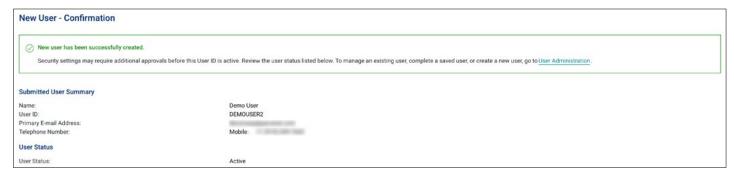

#### **COPY A USER**

To create a user with the same settings as an existing user, follow steps 1 to 3 from **Create a New User** above, then:

1. On the next screen, under **Copy Existing User**, select **Copy User**.

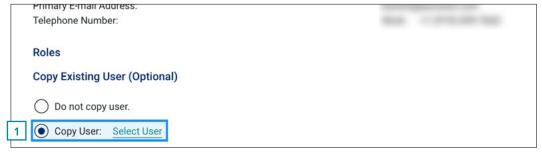

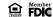

### **CREATE A USER**

Establish Approval Settings

Create a New User

Copy a User

Create an Approval-Only User

Create a View-Only User

**STATEMENTS & ALERTS** 

DEPOSIT ACCOUNT REPORTING

**BILL PAY** 

**ACH FILE UPLOAD** 

APPROVING ACH TRANSACTIONS

PAYMENTS & COLLECTIONS

**WIRES** 

WIRE FILE IMPORT & UPLOAD

**BULK DELETE** 

**POSITIVE PAY** 

**ACH POSITIVE PAY** 

RECEIVE ENCRYPTED REPORTS VIA EMAIL

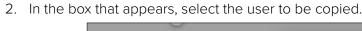

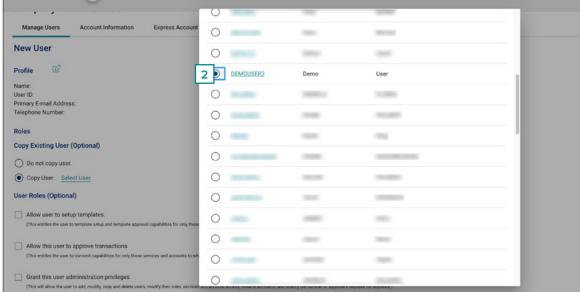

3. Scroll down and click Copy User.

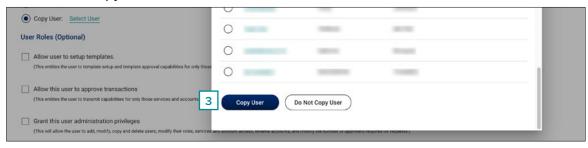

4. The new user's roles will populate according to the user copied. Verify and click **Continue**.

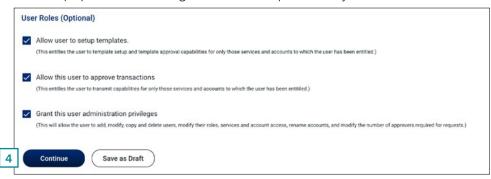

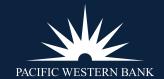

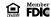

#### **CREATE A USER**

Establish Approval Settings

Create a New User

Copy a User

Create an Approval-Only User

Create a View-Only User

**STATEMENTS & ALERTS** 

DEPOSIT ACCOUNT REPORTING

**BILL PAY** 

**ACH FILE UPLOAD** 

APPROVING ACH

**TRANSACTIONS** 

PAYMENTS & COLLECTIONS

**WIRES** 

WIRE FILE IMPORT & UPLOAD

**BULK DELETE** 

**POSITIVE PAY** 

**ACH POSITIVE PAY** 

RECEIVE ENCRYPTED

REPORTS VIA EMAIL

- 5. Services & Accounts will populate according to the user copied.
- 6. Click the edit icon to make changes as needed. Click **Continue**. **NOTE:** If the user does NOT have the approver role, the **Allow Transmit** column will not appear.

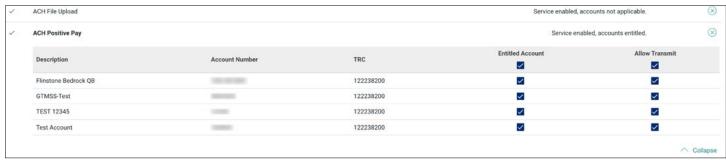

- 7. Edit limits as needed. Click **Continue**. **NOTE**: If the user is not an approver, no limits are necessary.
- 8. Click Create User.

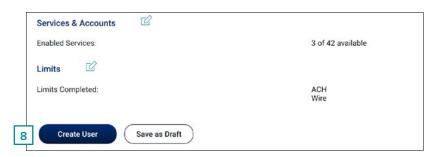

9. You'll see a **New User – Confirmation** screen.

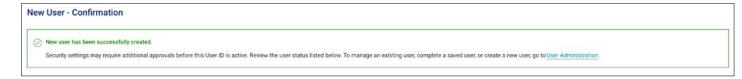

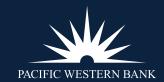

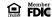

#### **CREATE A USER**

Establish Approval Settings

Create a New User

Copy a User

Create an Approval-Only User

Create a View-Only User

**STATEMENTS & ALERTS** 

DEPOSIT ACCOUNT REPORTING

**BILL PAY** 

**ACH FILE UPLOAD** 

APPROVING ACH

**TRANSACTIONS** 

PAYMENTS & COLLECTIONS

**WIRES** 

WIRE FILE IMPORT & UPLOAD

**BULK DELETE** 

**POSITIVE PAY** 

**ACH POSITIVE PAY** 

**RECEIVE ENCRYPTED** 

**REPORTS VIA EMAIL** 

#### CREATE AN APPROVAL-ONLY USER

To create a new user limited to approving transactions, follow steps 1 to 4 from **Create a New User** above, then:

1. Under User Roles, select Allow this user to approve transactions and click Continue.

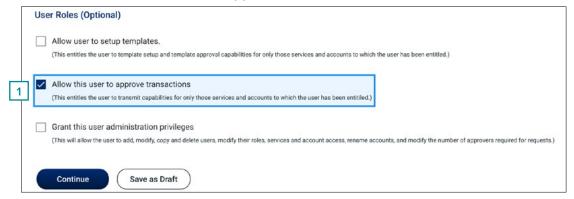

- 2. On the **Services & Accounts** page, click the (+) beside the service(s) that the user will need to approve.
- 3. Select Allow Transmit for any accounts the user should be able to approve and then click Continue.

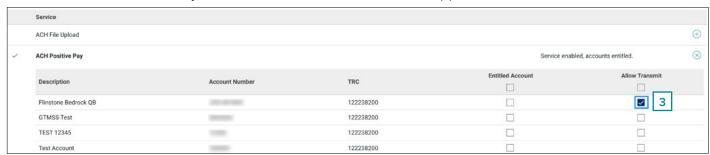

4. Click the edit icon and apply limits as needed. Click Continue.

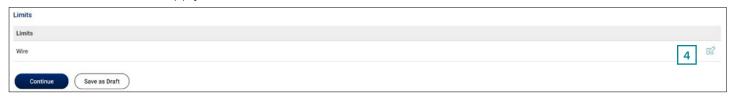

5. Verify the new user's details and click **Create User**.

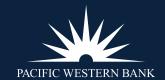

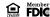

#### **CREATE A USER**

Establish Approval Settings

Create a New User

Copy a User

Create an Approval-Only User

Create a View-Only User

**STATEMENTS & ALERTS** 

DEPOSIT ACCOUNT

REPORTING

**BILL PAY** 

**ACH FILE UPLOAD** 

**APPROVING ACH** 

**TRANSACTIONS** 

PAYMENTS & COLLECTIONS

**WIRES** 

WIRE FILE IMPORT & UPLOAD

**BULK DELETE** 

**POSITIVE PAY** 

**ACH POSITIVE PAY** 

RECEIVE ENCRYPTED

**REPORTS VIA EMAIL** 

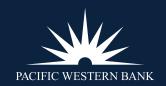

6. You'll see a **New User – Confirmation** screen.

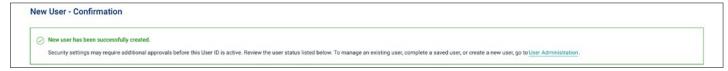

#### **CREATE A VIEW-ONLY USER**

To create a new view-only user, follow steps 1 to 4 from Create a New User above, then:

- 1. Do not select a role under **User Roles**. Click **Continue**.
- 2. On the Services & Accounts page, click the 

  beside Deposit Account Reporting, Information Reporting and Statements and Documents.
- 3. Under Information Reporting and Statements and Documents, select Entitled Account for any accounts the user will need to be able to view. Then scroll down and click Continue.

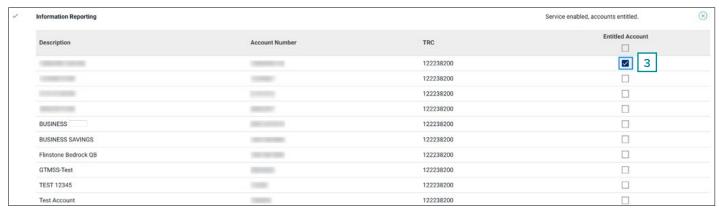

4. No limits are required for view-only users. Click **Continue**.

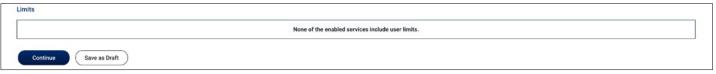

- 5. Verify the new user's details and click Create User.
- 6. You'll see a **New User Confirmation** screen.

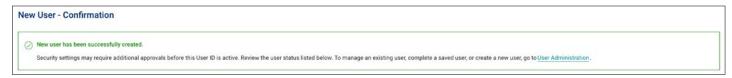

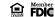

#### **CREATE A USER**

### **STATEMENTS & ALERTS**

Enroll in Online Statements View & Download Statements Add Alerts Edit or Delete Alerts

View Messages & Alerts Manage Contact Info

DEPOSIT ACCOUNT REPORTING

**BILL PAY** 

**ACH FILE UPLOAD** 

APPROVING ACH TRANSACTIONS

PAYMENTS & COLLECTIONS

**WIRES** 

WIRE FILE IMPORT & UPLOAD

BULK DELETE
POSITIVE PAY
ACH POSITIVE PAY
RECEIVE ENCRYPTED
REPORTS VIA EMAIL

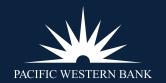

### STATEMENTS & ALERTS

How long do messages and alerts stay in your inbox?
 Received messages and alerts will be automatically deleted after 90 days.

- 2. Once you change delivery preferences, how soon do your online statements appear?

  You'll receive your online statements immediately upon updating your delivery preferences.
- 3. Why can't I see online statements?

  You may need to change the delivery preferences. You can do so if you are an administrator.

#### **ENROLL IN ONLINE STATEMENTS**

1. To enroll in online statements, hover over **Reports** and click **Statements and Documents**.

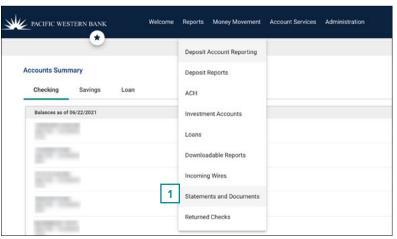

2. On the next screen, click View and maintain document preferences.

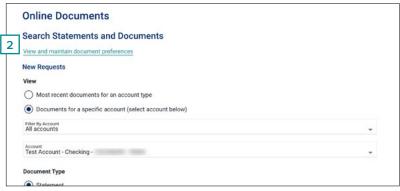

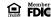

#### **CREATE A USER**

### **STATEMENTS & ALERTS**

Enroll in Online Statements
View & Download Statements
Add Alerts

Edit or Delete Alerts View Messages & Alerts Manage Contact Info

DEPOSIT ACCOUNT REPORTING

**BILL PAY** 

**ACH FILE UPLOAD** 

APPROVING ACH TRANSACTIONS

PAYMENTS & COLLECTIONS

**WIRES** 

WIRE FILE IMPORT & UPLOAD

BULK DELETE POSITIVE PAY

ACH POSITIVE PAY
RECEIVE ENCRYPTED

REPORTS VIA EMAIL

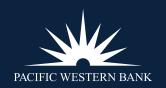

3. Change the delivery preference to **Online** for the notice or statement and click **Continue**.

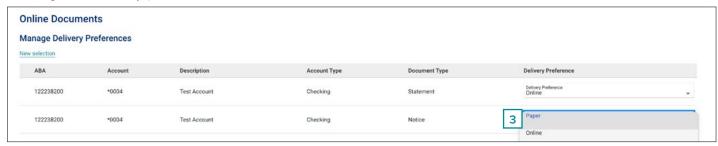

4. Review the service agreement and click I Agree.

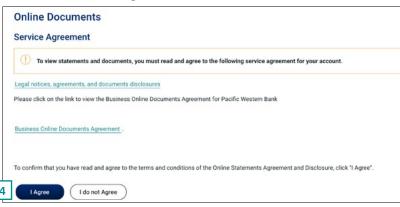

5. Verify the delivery preference change and click **Save Preferences**.

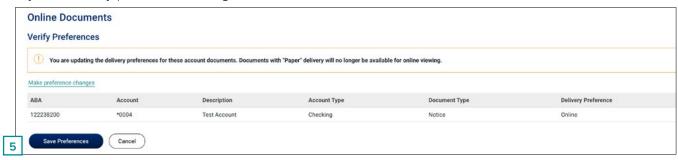

6. A confirmation message will appear.

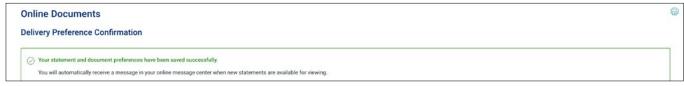

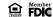

#### **CREATE A USER**

### **STATEMENTS & ALERTS**

Enroll in Online Statements
View & Download Statements
Add Alerts

Edit or Delete Alerts

View Messages & Alerts

Manage Contact Info

DEPOSIT ACCOUNT REPORTING

**BILL PAY** 

**ACH FILE UPLOAD** 

APPROVING ACH TRANSACTIONS

PAYMENTS & COLLECTIONS

**WIRES** 

WIRE FILE IMPORT & UPLOAD

**BULK DELETE** 

**POSITIVE PAY** 

**ACH POSITIVE PAY** 

RECEIVE ENCRYPTED REPORTS VIA EMAIL

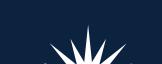

PACIFIC WESTERN BANK

#### **VIEW & DOWNLOAD STATEMENTS**

1. Hover over Reports and select Statements and Documents.

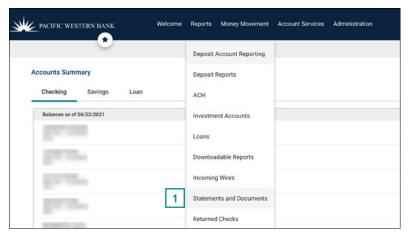

2. Under View, select:

Most recent documents for an account type > Checking accounts or Savings accounts or

Documents for a specific account (select account below) > Filter By Account > Account

3. Then select **Statement** and click **Continue**.

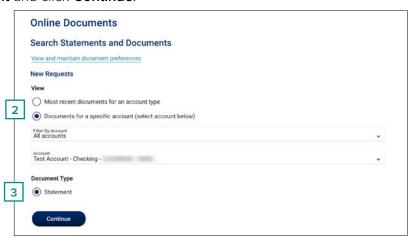

#### **CREATE A USER**

### **STATEMENTS & ALERTS**

Enroll in Online Statements
View & Download Statements
Add Alerts

Edit or Delete Alerts View Messages & Alerts Manage Contact Info

DEPOSIT ACCOUNT REPORTING

**BILL PAY** 

**ACH FILE UPLOAD** 

APPROVING ACH TRANSACTIONS

PAYMENTS & COLLECTIONS

**WIRES** 

WIRE FILE IMPORT & UPLOAD

BULK DELETE
POSITIVE PAY
ACH POSITIVE PAY
RECEIVE ENCRYPTED
REPORTS VIA EMAIL

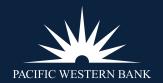

4. Click on a statement date to view a specific statement. You can print or download the statement from the new window.

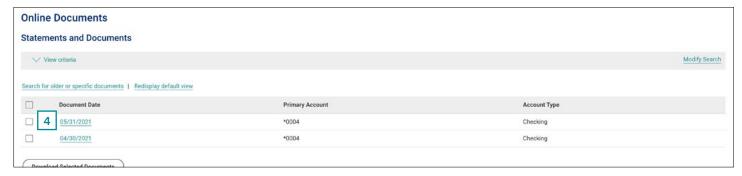

5. Download one or more statements by selecting the box beside the desired statement(s) and then click **Download Selected Statements**.

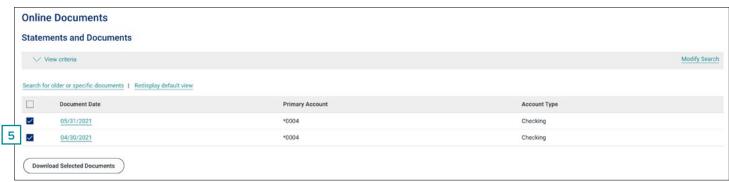

6. A PDF (for one statement) or zip file (for multiple statements) will download.

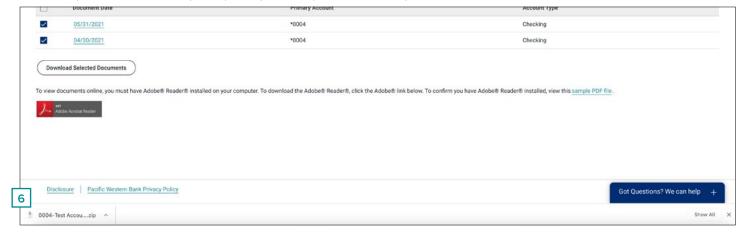

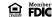

#### **CREATE A USER**

### **STATEMENTS & ALERTS**

Enroll in Online Statements
View & Download Statements
Add Alerts

Edit or Delete Alerts View Messages & Alerts Manage Contact Info

DEPOSIT ACCOUNT REPORTING

**BILL PAY** 

**ACH FILE UPLOAD** 

APPROVING ACH TRANSACTIONS

PAYMENTS & COLLECTIONS

**WIRES** 

WIRE FILE IMPORT & UPLOAD

BULK DELETE
POSITIVE PAY
ACH POSITIVE PAY
RECEIVE ENCRYPTED
REPORTS VIA EMAIL

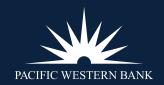

#### **ADD ALERTS**

To add alerts, hover over Administration and select Communications.

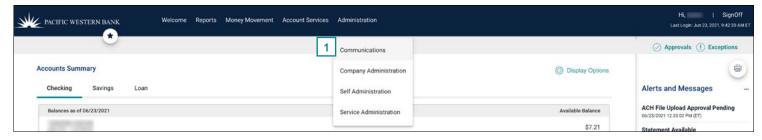

2. Select Manage Alerts.

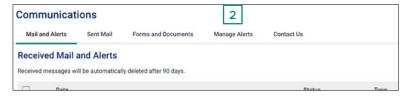

3. Select alert type: Account, Non-Account, Multiple Accounts, or Custom.

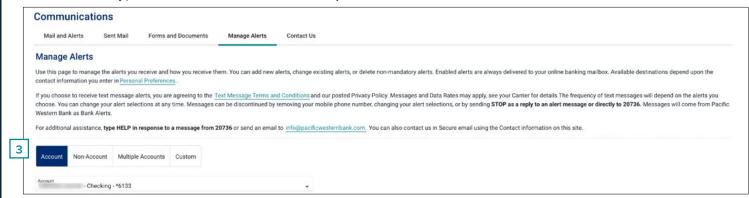

4. Scroll to the **Available** section, and select the  $\oplus$  to add the alert.

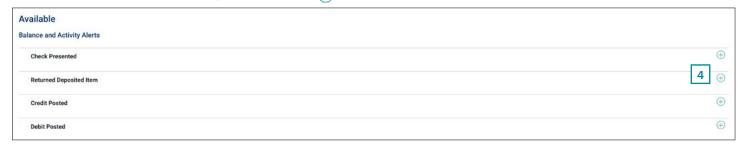

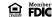

#### **CREATE A USER**

### **STATEMENTS & ALERTS**

Enroll in Online Statements
View & Download Statements
Add Alerts

Edit or Delete Alerts View Messages & Alerts Manage Contact Info

DEPOSIT ACCOUNT REPORTING

**BILL PAY** 

**ACH FILE UPLOAD** 

APPROVING ACH TRANSACTIONS

PAYMENTS & COLLECTIONS

**WIRES** 

WIRE FILE IMPORT & UPLOAD

BULK DELETE
POSITIVE PAY
ACH POSITIVE PAY

RECEIVE ENCRYPTED REPORTS VIA EMAIL

5. Enter any required information, select your email and click Add.

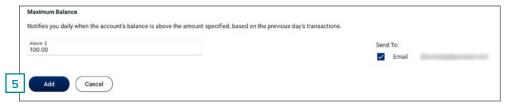

6. The alert will appear under the **Active** section.

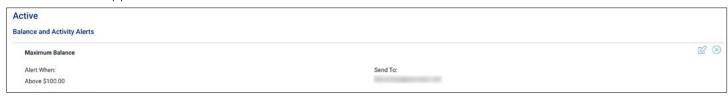

#### **EDIT OR DELETE ALERTS**

Follow steps 1 to 3 from **Add Alerts** above, then:

1. To edit an alert, select the edit icon beside an alert in the **Active** section.

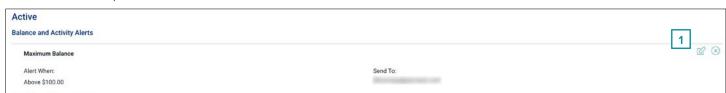

2. Make changes to the information and click **Save**.

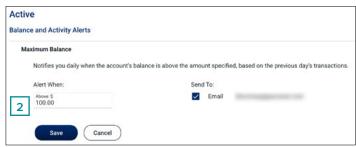

3. To delete an alert, select the  $\bigotimes$  icon beside an alert in the **Active** section.

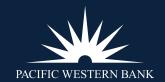

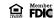

#### **CREATE A USER**

### **STATEMENTS & ALERTS**

Enroll in Online Statements
View & Download Statements
Add Alerts

Edit or Delete Alerts

View Messages & Alerts

Manage Contact Info

DEPOSIT ACCOUNT REPORTING

**BILL PAY** 

**ACH FILE UPLOAD** 

APPROVING ACH TRANSACTIONS

PAYMENTS & COLLECTIONS

**WIRES** 

WIRE FILE IMPORT & UPLOAD

BULK DELETE
POSITIVE PAY
ACH POSITIVE PAY
RECEIVE ENCRYPTED
REPORTS VIA EMAIL

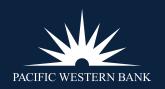

#### **VIEW MESSAGES & ALERTS**

- 1. Hover over **Administration** and select **Communications**.
- 2. Messages and alerts will appear under the **Mail and Alerts** section. **NOTE:** Received messages will be automatically deleted after 90 days.

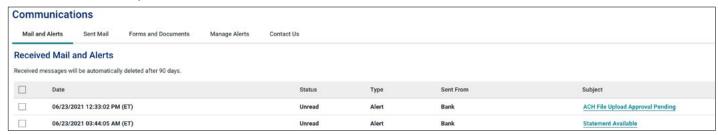

#### MANAGE CONTACT INFO

- 1. Hover over **Administration** and select **Communications**.
- 2. Select Manage Alerts.
- 3. Click Personal Preferences.

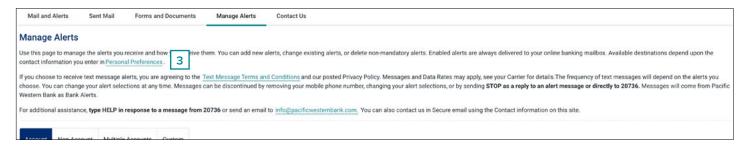

4. Click Add under Email or Telephone.

| Change Password       | Personal Preferences            | User Activity Report                                                             |  |
|-----------------------|---------------------------------|----------------------------------------------------------------------------------|--|
| Email                 |                                 |                                                                                  |  |
| The primary e-mail ac | ddress listed below will be use | d for bank communications such as alerts and electronic statement notifications. |  |
| A secondary e-mail a  | ddress can be added for use a   | s an optional or backup e-mail.                                                  |  |
|                       |                                 |                                                                                  |  |
| Primary Email Addres  | SS:                             |                                                                                  |  |
|                       |                                 |                                                                                  |  |
| (I) Add               |                                 |                                                                                  |  |
| ⊕ Add                 |                                 |                                                                                  |  |
| ⊕ Add                 |                                 |                                                                                  |  |
| ⊕ Add                 |                                 |                                                                                  |  |

### **CREATE A USER**

### **STATEMENTS & ALERTS**

Enroll in Online Statements
View & Download Statements
Add Alerts

Edit or Delete Alerts

View Messages & Alerts

Manage Contact Info

DEPOSIT ACCOUNT REPORTING

**BILL PAY** 

**ACH FILE UPLOAD** 

APPROVING ACH TRANSACTIONS

PAYMENTS & COLLECTIONS

**WIRES** 

WIRE FILE IMPORT & UPLOAD

**BULK DELETE** 

**POSITIVE PAY** 

**ACH POSITIVE PAY** 

RECEIVE ENCRYPTED REPORTS VIA EMAIL

5. Enter the information and click **Update**.

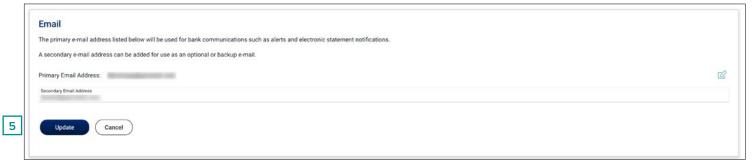

- 6. A confirmation will appear.
- 7. To edit, select the edit icon. Make changes to the information and click **Update**.

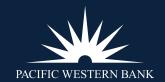

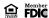

CREATE A USER
STATEMENTS & ALERTS

DEPOSIT ACCOUNT REPORTING

Create a Report

**BILL PAY** 

**ACH FILE UPLOAD** 

APPROVING ACH TRANSACTIONS

PAYMENTS & COLLECTIONS

**WIRES** 

WIRE FILE IMPORT & UPLOAD

BULK DELETE

**POSITIVE PAY** 

**ACH POSITIVE PAY** 

RECEIVE ENCRYPTED REPORTS VIA EMAIL

### **DEPOSIT ACCOUNT REPORTING**

Under **Deposit Account Reporting** you can search for and view account activity and balances. You can download search results and save the search options for future use. This is the best way to review transaction details on a regular basis.

You can search for transactions by account(s), date range, transaction type, amount (or amount range), or check serial number (or check range). You can also view images of paid checks and checks deposited. Access deposit account activity for an account by selecting the account on the Welcome page. The default view includes the previous and current day's transactions and a running balance.

#### **CREATE A REPORT**

 To create a saved report for quick access to account activity, hover over Reports and select Deposit Account Reporting.

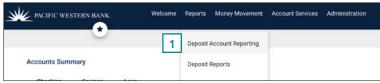

2. Select Screen under Output To. Choose Account, Specific Date or Date Range, Transaction Types, and then click Search. NOTE: Select a different Output To to export a report. Available formats are BAI2, CSV, PDF, QIF, QuickBooks or Quicken.

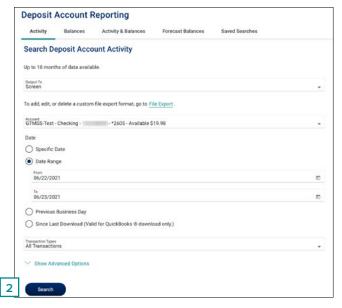

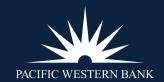

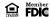

CREATE A USER
STATEMENTS & ALERTS

# DEPOSIT ACCOUNT REPORTING

Create a Report

**BILL PAY** 

**ACH FILE UPLOAD** 

APPROVING ACH TRANSACTIONS

PAYMENTS & COLLECTIONS

**WIRES** 

WIRE FILE IMPORT & UPLOAD

**BULK DELETE** 

**POSITIVE PAY** 

**ACH POSITIVE PAY** 

RECEIVE ENCRYPTED REPORTS VIA EMAIL

3. To save your search as a report, click **Save This Report**.

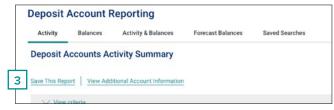

4. Name the report, choose the **Date Range** and click **Save Report**.

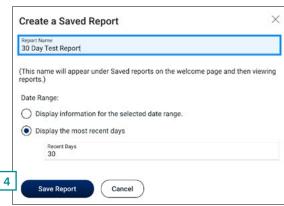

5. A confirmation will appear.

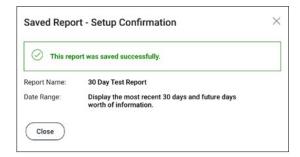

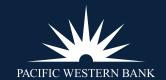

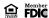

CREATE A USER
STATEMENTS & ALERTS
DEPOSIT ACCOUNT
REPORTING

### **BILL PAY**

Entitle a User to Bill Pay Bill Pay Role Definitions

**ACH FILE UPLOAD** 

APPROVING ACH TRANSACTIONS

PAYMENTS & COLLECTIONS

**WIRES** 

WIRE FILE IMPORT & UPLOAD

**BULK DELETE** 

POSITIVE PAY

**ACH POSITIVE PAY** 

RECEIVE ENCRYPTED REPORTS VIA EMAIL

### **BILL PAY**

### **ENTITLE A USER TO BILL PAY**

1. Hover over **Administration** and select **Company Administration**.

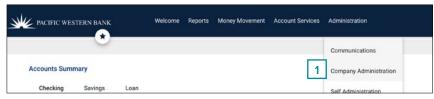

- 2. Select the user by clicking on their **User ID**.
- 3. Within the user's profile, click the edit icon next to Services & Accounts.

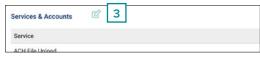

4. Click the plus icon beside **Bill Pay**.

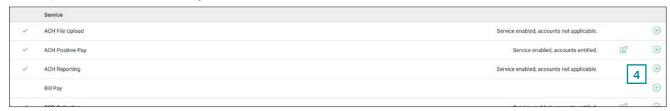

5. Under **Entitled Account**, check the account(s) the user should have access to for **Bill Pay**. **NOTE:** Users with the Administration role will have access to all accounts within Bill Pay.

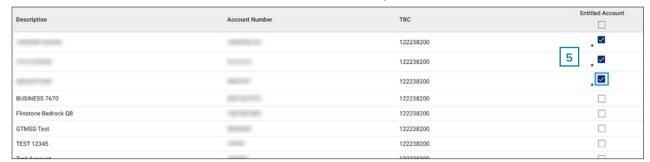

6. Scroll down and click Save Changes.

**NOTE:** A user's role in online banking determines their Bill Pay role. See <u>Bill Pay Role Definitions</u> and modify the user's online banking role if necessary.

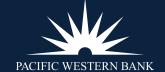

CREATE A USER
STATEMENTS & ALERTS
DEPOSIT ACCOUNT

**BILL PAY** 

REPORTING

Entitle a User to Bill Pay Bill Pay Role Definitions

**ACH FILE UPLOAD** 

APPROVING ACH TRANSACTIONS

PAYMENTS & COLLECTIONS

**WIRES** 

WIRE FILE IMPORT & UPLOAD

**BULK DELETE** 

**POSITIVE PAY** 

**ACH POSITIVE PAY** 

RECEIVE ENCRYPTED REPORTS VIA EMAIL

#### **BILL PAY ROLE DEFINITIONS**

A user's role in online banking determines their Bill Pay role.

| ONLINE BANKING ROLE BILL PAY ROLE |               | BILL PAY PRIVILEGE         | AVAILABLE TASK                                                                                                    |  |
|-----------------------------------|---------------|----------------------------|----------------------------------------------------------------------------------------------------|--|
| Administration                    | Administrator | Create Payments            | Enter current-day or future-dated transactions up to the company limit, regardless of user limits set.                                           |  |
|                                   |               | Approve Payments           | Approve any transaction up to the company limit, regardless of user limits set. Transactions can be approved in advance of their effective date. |  |
|                                   |               | Add/Change Payees          | Maintain details of payees.                                                                                                    |  |
|                                   |               | Add/Change Automatic Rules | Set up recurring payments.                                                                                                    |  |
|                                   |               | View Payment/Audit Reports | View payment and audit reports.                                                                                                    |  |
| Set Up Templates                  | User          | Create Payments            | Enter current-day or future-dated transactions up to their entry limit.                                                                          |  |
|                                   |               | Add/Change Payees          | Maintain payee details.                                                                                                    |  |
|                                   |               | View Payment/Audit Reports | View payment and audit reports.                                                                                                    |  |
| Approval                          | User          | Create Payments            | Enter current-day or future-dated transactions up to their entry limit.                                                                          |  |
|                                   |               | Approve Payments           | Approve transactions up to their approval limit. Transactions can be approved in advance of their effective date.                                |  |
|                                   |               | View Payment/Audit Reports | View payment and audit reports.                                                                                                    |  |
| User (No Role)                    | User          | Create Payments            | Enter current-day or future-dated transactions up to their entry limit.                                                                          |  |
|                                   |               | View Payment/Audit Reports | View payment and audit reports.                                                                                                    |  |
|                                   |               |                            |                                                                                                    |  |

**NOTE:** Payments created by users who do not have the Approval or Administration role require approval by someone else in their company; no payments are auto-approved. Additionally, a user who has the Administration role in online banking is automatically given access to all accounts set up in the Bill Pay system regardless of their Bill Pay account entitlements.

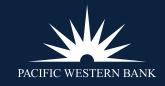

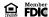

**CREATE A USER** 

**STATEMENTS & ALERTS** 

DEPOSIT ACCOUNT REPORTING

**BILL PAY** 

#### **ACH FILE UPLOAD**

Submitting an ACH NACHA File Upload

Approve Uploaded ACH Files

Delete an Unapproved Uploaded ACH File

Check the Status of ACH Files

Importing ACH Information

Adding a Custom ACH Payment/File Definition

Importing ACH into an Existing Template

APPROVING ACH TRANSACTIONS

PAYMENTS & COLLECTIONS

**WIRES** 

WIRE FILE IMPORT & UPLOAD

**BULK DELETE** 

**POSITIVE PAY** 

**ACH POSITIVE PAY** 

RECEIVE ENCRYPTED
REPORTS VALEMAIL

PACIFIC WESTERN BANK

### **ACH FILE UPLOAD**

### SUBMITTING AN ACH NACHA FILE UPLOAD

Click Money Movement > ACH > Upload Transactions.

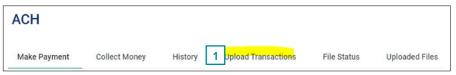

- 2. Click Browse and select the file to upload.
- 3. Click **Upload File.**

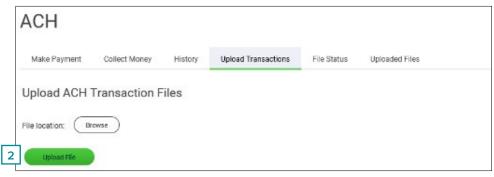

### **APPROVE UPLOADED ACH FILES**

- 1. Click one of the following:
  - Approvals > Files

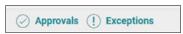

- Money Movement > ACH > File Status
- 2. Scroll to the ACH Files or Files to Approve or Transmit section (depending on the navigation path you chose).
- 3. Select the files you want to approve and then click **Continue**.
- 4. Verify the files as needed and then click one of the following:
  - Approve: Approve all transactions in the file now; more approvals are required.
  - **Transmit:** Apply final approval. The transactions are transmitted or scheduled, depending on their effective date.

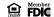

CREATE A USER
STATEMENTS & ALERTS

DEPOSIT ACCOUNT REPORTING

**BILL PAY** 

#### **ACH FILE UPLOAD**

Submitting an ACH NACHA File Upload

Approve Uploaded ACH Files

Delete an Unapproved Uploaded ACH File

Check the Status of ACH Files Importing ACH Information

Adding a Custom ACH Payment/File Definition

Importing ACH into an Existing Template

APPROVING ACH TRANSACTIONS

PAYMENTS & COLLECTIONS

**WIRES** 

WIRE FILE IMPORT & UPLOAD

**BULK DELETE** 

**POSITIVE PAY** 

**ACH POSITIVE PAY** 

RECEIVE ENCRYPTED
REPORTS VALEMAIL

PACIFIC WESTERN BANK

- 5. If prompted, complete additional user validation:
  - Select Phone or Text message (if applicable).
  - b. Click **Continue.** If you selected to be contacted by phone, a one-time security code is displayed; you should **enter or speak the code** into the phone once you receive your phone call.

If you selected to be contacted by SMS text, a dialog box is displayed to enter your mobile phone number.

i. Do one of the following: If you chose to receive a phone call, **speak or enter the displayed one-time security code** into your phone. After completing the phone call, click **Phone Call Completed.** 

If you chose to receive an SMS message, select the appropriate **Country/region**, enter a mobile phone number and then click **Send Text Message**. If the mobile phone number matches a number on record, a text message containing a one-time security code is sent to your phone, and the Enter the Security Code dialog appears.

ii. For SMS text messages, type the one-time security code displayed on your mobile device into the **One-time security code** field on the Enter the Security Code dialog and then click **Submit**.

If required, type your token passcode and then click Continue.

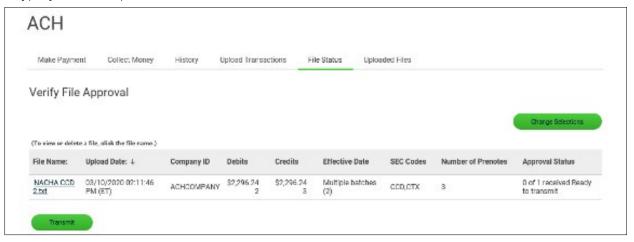

### DELETE AN UNAPPROVED UPLOADED ACH FILE

- 1. Click one of the following:
  - Approvals > Files
  - Money Movement > ACH > File Status
- 2. Scroll to the ACH Files or Files to Approve or Transmit section (depending on the navigation path you chose).
- 3. Click the link **File Name column** for the ACH file you want to delete.

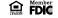

CREATE A USER STATEMENTS & ALERTS

DEPOSIT ACCOUNT **REPORTING** 

**BILL PAY** 

### **ACH FILE UPLOAD**

Submitting an ACH NACHA File Upload

Approve Uploaded ACH Files

Delete an Unapproved Uploaded ACH File

Check the Status of ACH Files Importing ACH Information

Adding a Custom ACH Payment/File Definition

Importing ACH into an Existing Template

**APPROVING ACH TRANSACTIONS** 

**PAYMENTS & COLLECTIONS** 

**WIRES** 

**WIRE FILE IMPORT & UPLOAD** 

**BULK DELETE** 

**POSITIVE PAY** 

**ACH POSITIVE PAY** PACIFIC WESTERN BANK

- Click the **delete icon** ( ) beside the File Information heading.
- 5. Verify the ACH file as needed and then click **Delete.**

#### **CHECK THE STATUS OF ACH FILES**

Check the status of ACH files that were uploaded in the past 30 days.

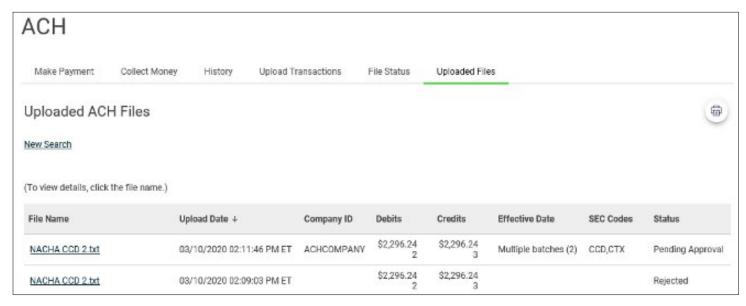

- Click Money Movement > ACH > Uploaded Files.
- Complete the following fields:
  - Status: Verifying, Pending, Approval, Rejected, Transmitted, Confirmed and/or In Process
  - Date: Specific Date or Date Range
- Click **Generate Report**.

**CREATE A USER** 

**STATEMENTS & ALERTS** 

DEPOSIT ACCOUNT REPORTING

**BILL PAY** 

#### **ACH FILE UPLOAD**

Submitting an ACH NACHA File Upload

Approve Uploaded ACH Files

Delete an Unapproved Uploaded ACH File

Check the Status of ACH Files
Importing ACH Information

Adding a Custom ACH Payment/File Definition

Importing ACH into an Existing Template

APPROVING ACH TRANSACTIONS

PAYMENTS & COLLECTIONS

**WIRES** 

WIRE FILE IMPORT & UPLOAD

**BULK DELETE** 

**POSITIVE PAY** 

ACH POSITIVE PAY

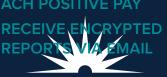

PACIFIC WESTERN BANK

#### IMPORTING ACH INFORMATION

File imports allow you to import payees into existing ACH templates created in Online Banking. Before importing, the template must be created first in Online Banking. Once the template is created, you will create the Import Definition.

#### **About ACH File Definitions**

File definitions define the structure of files containing detailed account information that are imported into ACH templates.

Detail account information can be imported into templates using the National Automated Clearing House Association (NACHA) format or a customer file format in .csv or fixed width.

The NACHA format uses the format specifications described in NACHA Operating Rules and Guidelines; multiple customers for one financial organization may appear in one file. Custom file formats can be delimited or fixed. A delimited file is a flat text file consisting of data items separated by a specific character. A fixed file is a text file consisting of data that has specific lengths and positions.

#### ADDING A CUSTOM ACH PAYMENT/FILE DEFINITION

- 1. Click Money Movement > ACH > Make Payment.
- 2. Click the **Maintain file import definitions** link.
- 3. Click the **Add a file definition** link.
- 4. Select or fill in the Description options:
  - a. In the **Definition name** field, **type a name (up to 35 alphanumeric characters).**
  - b. In the **Description** field, **type a description (up to 35 alphanumeric characters).**
  - c. If applicable, select a **Request type** option.
  - d. Select a File type option: Delimited, Fixed or Fixed-NACHA.
- Click Continue.
- 6. Select or fill in the Characteristics options:
  - a. For the **Delimited file** type, select a **Field delimiter** option: Tab, Comma, Semi-colon or Dash.
  - b. For the **Delimited and Fixed file** types, select an **Amount format: Whole dollar (123)** or **Implied decimal (1.23).**
  - c. Optional: Select one or more Match records by options: ABA/TRC, Account number, Account type, Account name, ID.

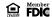

CREATE A USER STATEMENTS & ALERTS

DEPOSIT ACCOUNT **REPORTING** 

**BILL PAY** 

#### **ACH FILE UPLOAD**

Submitting an ACH NACHA File Upload

Approve Uploaded ACH Files

Delete an Unapproved Uploaded ACH File

Check the Status of ACH Files Importing ACH Information

Adding a Custom ACH Payment/File Definition

Importing ACH into an Existing Template

**APPROVING ACH TRANSACTIONS** 

**PAYMENTS & COLLECTIONS** 

**WIRES** 

WIRE FILE IMPORT & **UPLOAD** 

**BULK DELETE** 

**POSITIVE PAY** 

**ACH POSITIVE PAY** PACIFIC WESTERN BANK

- Fill in the Position Number or Positions (Start to end) in the Field Properties section.
- Click Add File Definition.

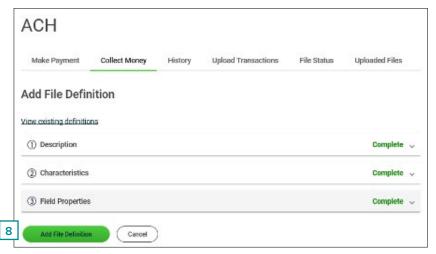

#### IMPORTING ACH INTO AN EXISTING TEMPLATE

Making an ACH Payment via Template with File Import

- Click Money Movement > ACH > Make Payment.
- 2. Select a **Template Name** option and then click Continue.

If you cannot locate a particular template, contact your company's Administrator to verify that you have privileges for the template's source account.

3. Select Edit This Template (using tool icon).

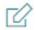

- b. Select Import Details.
- Select your File Definition previously created, select Continue.
- Select **Browse** to locate your file. Select **Update By** with the following choices.

CREATE A USER STATEMENTS & ALERTS

DEPOSIT ACCOUNT REPORTING

**BILL PAY** 

#### ACH FILE UPLOAD

Submitting an ACH NACHA File Upload

Approve Uploaded ACH Files

Delete an Unapproved Uploaded ACH File

Check the Status of ACH Files Importing ACH Information

Adding a Custom ACH Payment/File Definition

Importing ACH into an Existing Template

**APPROVING ACH** TRANSACTIONS

**PAYMENTS & COLLECTIONS** 

**WIRES** 

WIRE FILE IMPORT & **UPLOAD** 

**BULK DELETE** 

**POSITIVE PAY** 

**ACH POSITIVE PAY** 

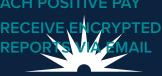

PACIFIC WESTERN BANK

| UPDATE BY OPTION                              | DESCRIPTION                                                           |
|-----------------------------------------------|-----------------------------------------------------------------------|
| Adding new and updating existing transactions | Imports all transactions; adds new transactions and updates existing. |
| Adding new transactions only                  | Imports only new transactions and ignores existing transactions.      |
| Updating existing transactions                | Overwrites existing transactions and does not add new transactions.   |
| Delete existing and add<br>new transactions   | Deletes existing transactions and adds new transactions.              |

Existing detail account information is identified when specific fields in the template match data contained within the file being imported. These specific fields are determined by the Match records by selections made in the Characteristics section of a file definition. For example, if account name is selected for **Match records by** in a file definition, then those records that match based on **Account name** are considered existing transactions.

- e. Import File. File information will be loaded into the template.
- 4. Click Continue.
- 5. Verify the payment as needed and then click one of the following options:

| OPTION              | DESCRIPTION                                                                  |
|---------------------|------------------------------------------------------------------------------|
| Submit for approval | Approve the payment later or allow other users in the company to approve it. |
| Transmit            | Approve and transmit the payment.                                            |
| Approve             | Approve the payment now.                                                     |

- 6. If prompted, complete additional user validation:
  - a. Select **Phone** or **Text message** (if applicable) and then click **Continue**.
  - b. Do one of the following:
  - If you selected to be contacted by phone, a one-time security code is displayed; you should enter or speak the code into the phone once you receive your phone call. After completing the phone call, click Phone Call Completed.
  - If you selected to be contacted by SMS text, a dialog box is displayed for you to enter your mobile phone number, select the appropriate Country/region, enter a Mobile phone number and then click Send Text Message. If the mobile phone number matches a number on record, a text message containing a one-time security code is sent to your phone, and the Enter the Security Code dialog appears.
  - c. For SMS text messages, type the **one-time security code** displayed on your mobile device into the **one-time** security code field on the Enter the Security Code dialog and then click Submit.

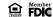

CREATE A USER
STATEMENTS & ALERTS

DEPOSIT ACCOUNT REPORTING

**BILL PAY** 

### **ACH FILE UPLOAD**

Submitting an ACH NACHA File Upload

Approve Uploaded ACH Files

Delete an Unapproved Uploaded ACH File

Check the Status of ACH Files Importing ACH Information

Adding a Custom ACH Payment/File Definition

Importing ACH into an Existing Template

APPROVING ACH TRANSACTIONS

PAYMENTS & COLLECTIONS

**WIRES** 

WIRE FILE IMPORT & UPLOAD

**BULK DELETE** 

**POSITIVE PAY** 

**ACH POSITIVE PAY** 

RECEIVE ENCRYPTED
REPORTS VA EMAIL
PACIFIC WESTERN BANK

7. If required, type your token passcode and then click **Continue**.

Existing detail account information is identified when specific fields in the template match data contained within the file being imported. These specific fields are determined by the **Match records by** selections made in the Characteristics section of a file definition. For example, if Account name is selected for **Match records** by in a file definition, then those records that match based on **Account name** are considered existing transactions. The fields that are validated during import are as follows:

| FIELD          | REQUIREMENT                                                                                                    |
|----------------|----------------------------------------------------------------------------------------------------|
| ABA/TRC        | Nine-digit, numeric Receiving Depository Financial Institution's identification number.                                                |
| Account Number | Receiving Depository Financial Institution's Account Number that is not greater than 17 alphanumeric characters.                       |
| Account Type   | NACHA-formatted files: Two-digit numeric Transaction Code where the first digit is either a 2 for checking or a 3 for savings.         |
|                | Fixed and Delimited formatted files: For a checking account, 1 or checking is allowed. For a savings account, 2 or savings is allowed. |
| Account Name   | Receiving Company Name or Individual Name. A maximum of 22 characters is supported. Single quotes are not supported.                   |
| ID             | Identification number related to the account owner. A maximum of 15 characters is allowed. Single quotes are not supported.            |
| Default Amount | Value between \$0.00 and \$99,999,999.99.                                                                                              |
| Addenda        | For non-IATs - a maximum of 80 characters is allowed. Single quotes are not supported.                                                 |
|                | For IATs - appropriate IAT addendums are included and not blank.                                                                       |

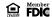

CREATE A USER
STATEMENTS & ALERTS

DEPOSIT ACCOUNT REPORTING

**BILL PAY** 

**ACH FILE UPLOAD** 

APPROVING ACH TRANSACTIONS

PAYMENTS & COLLECTIONS

**WIRES** 

WIRE FILE IMPORT & UPLOAD

**BULK DELETE** 

**POSITIVE PAY** 

**ACH POSITIVE PAY** 

RECEIVE ENCRYPTED REPORTS VIA EMAIL

### **APPROVING ACH TRANSACTIONS**

To approve ACH transactions, click **Approvals** on the upper right-hand side of the home screen, then follow the steps below.

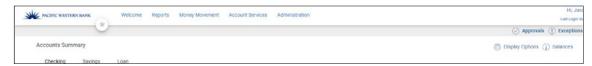

1. Click **Transactions**.

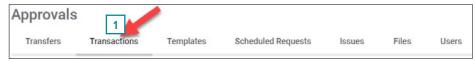

- 2. Select the transactions you want to approve and click **Approve Selected**. You can approve from this screen or click on the hyperlink under the account to verify transaction details.
- 3. Verify the transactions and then click **Transmit.**

| OPTION   | DESCRIPTION                            |
|----------|----------------------------------------|
| Transmit | Approve and transmit the transactions. |

**Note:** The number of approvals required and approval settings for the service determine the options available to you. Options vary based on user permissions.

- 4. When prompted, complete additional user validation:
  - a. Select Phone or Text message (if applicable) and then click Continue.

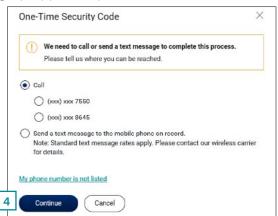

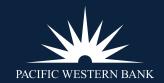

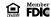

CREATE A USER
STATEMENTS & ALERTS

DEPOSIT ACCOUNT REPORTING

**BILL PAY** 

**ACH FILE UPLOAD** 

APPROVING ACH TRANSACTIONS

PAYMENTS & COLLECTIONS

**WIRES** 

WIRE FILE IMPORT & UPLOAD

**BULK DELETE** 

**POSITIVE PAY** 

**ACH POSITIVE PAY** 

RECEIVE ENCRYPTED REPORTS VIA EMAIL

- b. Do one of the following:
  - i. If you selected to be contacted by phone, a one-time security code is displayed; you should enter or speak
    the code into the phone once you receive your phone call. After completing the phone call, click Phone
    Call Completed.

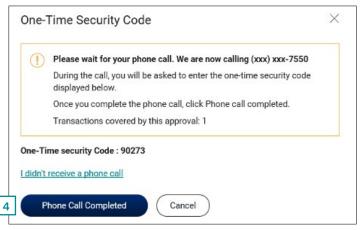

ii. If you selected to be contacted by SMS text, a dialog box is displayed for you to enter your mobile phone number, select the appropriate **Country/region**, enter a **mobile phone number** and then click **Send Text Message**. If the mobile phone number matches a number on record, a text message containing a one-time security code is sent to your phone, and the Enter the Security Code dialog appears.

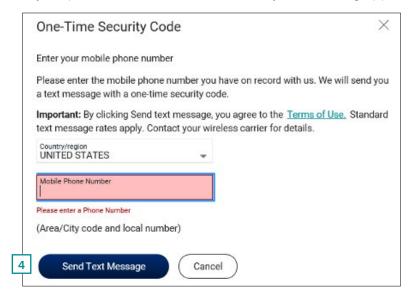

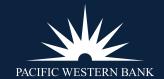

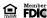

**CREATE A USER** 

**STATEMENTS & ALERTS** 

DEPOSIT ACCOUNT REPORTING

**BILL PAY** 

**ACH FILE UPLOAD** 

APPROVING ACH TRANSACTIONS

PAYMENTS & COLLECTIONS

**WIRES** 

WIRE FILE IMPORT & UPLOAD

**BULK DELETE** 

**POSITIVE PAY** 

**ACH POSITIVE PAY** 

RECEIVE ENCRYPTED REPORTS VIA EMAIL

c. For SMS text messages, type the one-time security code displayed on your mobile device into the **One-time** security code field on the Enter the Security Code dialog and then click **Submit**.

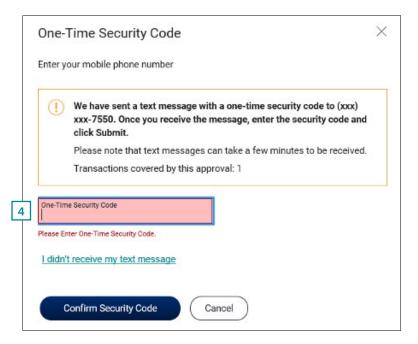

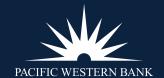

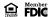

CREATE A USER
STATEMENTS & ALERTS

DEPOSIT ACCOUNT REPORTING

**BILL PAY** 

**ACH FILE UPLOAD** 

APPROVING ACH TRANSACTIONS

# PAYMENTS & COLLECTIONS

Making an ACH Payment Without a Template

Making an ACH Payment via Template

Search ACH Template Details Hold ACH Template Details

### **WIRES**

WIRE FILE IMPORT & UPLOAD

**BULK DELETE** 

**POSITIVE PAY** 

**ACH POSITIVE PAY** 

RECEIVE ENCRYPTED REPORTS VIA EMAIL

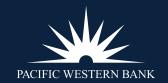

### **PAYMENTS & COLLECTIONS**

### MAKING AN ACH PAYMENT WITHOUT A TEMPLATE

- 1. Click Money Movement > ACH > Make ACH Payment/Manage templates.
- 2. Click the **Send money without a template link.**

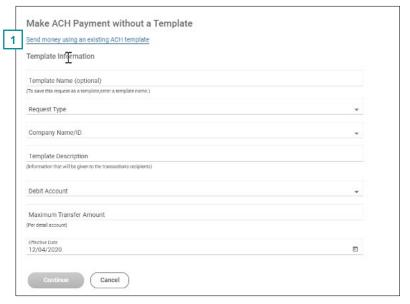

- 3. Please note all fields are required unless indicated below.
  - a. Optional: In the **Template name** field, type a name (up to 20 alphanumeric characters) to save the payment as a template.
  - b. If applicable, select a **Request type** option.
  - c. Select a **Company name/ID** option.
  - d. In the **Template description** field, type a description of the transaction (up to 10 alphanumeric characters). This field does follow the transaction to the recipient bank.
  - e. Select a **Debit account** option.
  - f. In the **Maximum transfer amount** field, type the dollar amount that is applied to each detail account.
  - g. Type the Effective date or click the calendar icon and select the date.

CREATE A USER
STATEMENTS & ALERTS

DEPOSIT ACCOUNT REPORTING

**BILL PAY** 

**ACH FILE UPLOAD** 

APPROVING ACH TRANSACTIONS

# PAYMENTS & COLLECTIONS

Making an ACH Payment Without a Template

Making an ACH Payment via Template

Search ACH Template Details Hold ACH Template Details

**WIRES** 

WIRE FILE IMPORT & UPLOAD

BULK DELETE

POSITIVE PAY

**ACH POSITIVE PAY** 

RECEIVE ENCRYPTED REPORTS VIA EMAIL

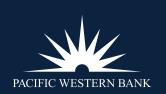

4. Click Continue.

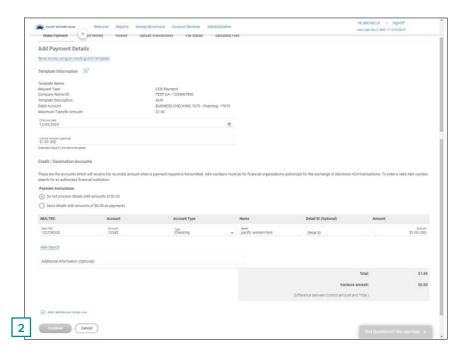

- 5. Optional: Type an amount in the Control amount field.
- 6. Select or fill in the **Credit/Destination Accounts** options:
  - a. Select a **Payment instructions** option:
  - i. Do not process details with amounts of \$0.00. This can be used to hold transactions.
  - ii. Send details with amounts of \$0.00 as payments.
  - b. In the ABA/TRC field, type the ABA or click the ABA search link to search for an ABA/TRC.
  - c. In the **Account Number** field, type the account number.
  - d. Select an **Account Type** option.
  - e. In the Name field, type the name of the individual/company associated with the account.
  - f. Optional: In the **Detail ID** field, type the detail ID.
  - g. In the **Amount** field, type the amount to pay.
  - h. Optional: In the **Additional information** field, please add any addenda to that would follow the transaction.
- 7. Click **Continue**.

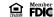

CREATE A USER
STATEMENTS & ALERTS

DEPOSIT ACCOUNT REPORTING

**BILL PAY** 

**ACH FILE UPLOAD** 

APPROVING ACH TRANSACTIONS

# PAYMENTS & COLLECTIONS

Making an ACH Payment Without a Template

Making an ACH Payment via Template

Search ACH Template Details Hold ACH Template Details

**WIRES** 

WIRE FILE IMPORT & UPLOAD
BULK DELETE
POSITIVE PAY
ACH POSITIVE PAY

RECEIVE ENCRYPTED REPORTS VIA EMAIL

8. Verify the payment as needed and then click one of the following options:

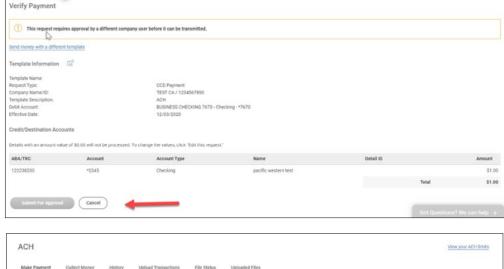

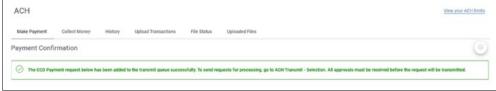

- 9. When prompted, complete additional user validation:
  - a. Select **Phone** or **Text** message and then click **Continue**.
  - b. Do one of the following:
    - If you selected to be contacted by phone, a one-time security code is displayed; you should enter or speak the code into the phone once you receive your phone call. After completing the phone call, click Phone Call Completed.
    - ii. If you selected to be contacted by SMS text, a dialog box is displayed for you to enter your mobile phone number, select the appropriate **Country/region**, enter a **Mobile phone number** and then click **Send Text Message**. If the mobile phone number matches a number on record, a text message containing a one-time security code is sent to your phone, and the **Enter the Security Code** dialog appears.
  - c. For SMS text messages, type the one-time security code displayed on your mobile device into the **One-time** security code field on the Enter the Security Code dialog and then click **Submit.**

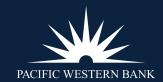

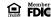

CREATE A USER
STATEMENTS & ALERTS

DEPOSIT ACCOUNT REPORTING

**BILL PAY** 

**ACH FILE UPLOAD** 

APPROVING ACH TRANSACTIONS

# PAYMENTS & COLLECTIONS

Making an ACH Payment Without a Template

Making an ACH Payment via Template

Search ACH Template Details Hold ACH Template Details

### **WIRES**

WIRE FILE IMPORT & UPLOAD

BULK DELETE

**POSITIVE PAY** 

**ACH POSITIVE PAY** 

RECEIVE ENCRYPTED REPORTS VIA EMAIL

#### MAKING AN ACH PAYMENT VIA TEMPLATE

1. Click Money Movement > ACH

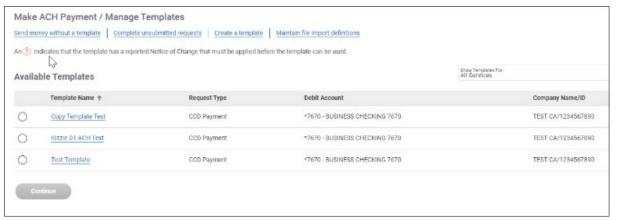

- 2. Select a Template Name option and then click Continue.
- 3. Select or fill in the **Template Information** options:
  - a. Type the Effective date or click the calendar icon and select the date.
  - b. Optional: Type an amount in the Control amount field.
- 4. If requested, select a **Payment instructions** option:
  - a. Do not process details with amounts of \$0.00; hold the transaction for this payment.
  - b. Send details with amounts of \$0.00 as payments.
- 5. In the **Amount** fields, type the amount to pay to each account. To make the dollar amount the same for all accounts, type the dollar amount in the **Set all amounts to** field and then click **Change.**
- 6. Click Continue.

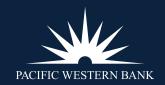

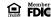

CREATE A USER
STATEMENTS & ALERTS

DEPOSIT ACCOUNT REPORTING

**BILL PAY** 

**ACH FILE UPLOAD** 

APPROVING ACH TRANSACTIONS

# PAYMENTS & COLLECTIONS

Making an ACH Payment Without a Template

Making an ACH Payment via Template

Search ACH Template Details Hold ACH Template Details

#### **WIRES**

WIRE FILE IMPORT & UPLOAD
BULK DELETE

ACH POSITIVE PAY

**POSITIVE PAY** 

RECEIVE ENCRYPTED REPORTS VIA EMAIL

7. Verify the payment as needed and then click one of the following options:

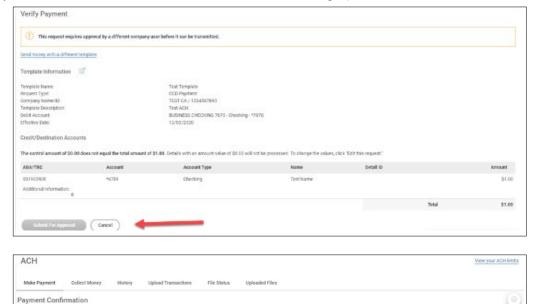

- 8. When prompted, complete additional user validation:
  - a. Select **Phone** or **Text message** and then click **Continue.**
  - b. Do one of the following:
    - If you selected to be contacted by phone, a one-time security code is displayed; you should enter or speak the code into the phone once you receive your phone call. After completing the phone call, click Phone Call Completed.
    - ii. If you selected to be contacted by SMS text, a dialog box is displayed for you to enter your mobile phone number, select the appropriate Country/region, enter a Mobile phone number and then click Send Text Message. If the mobile phone number matches a number on record, a text message containing a one-time security code is sent to your phone, and the Enter the Security Code dialog appears.
  - c. For SMS text messages, type the **one-time security code** displayed on your mobile device into the **One-time security code** field on the Enter the Security Code dialog and then click **Submit.**

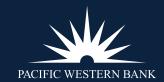

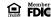

CREATE A USER
STATEMENTS & ALERTS

DEPOSIT ACCOUNT REPORTING

**BILL PAY** 

**ACH FILE UPLOAD** 

APPROVING ACH TRANSACTIONS

# PAYMENTS & COLLECTIONS

Making an ACH Payment Without a Template

Making an ACH Payment via Template

Search ACH Template Details Hold ACH Template Details

#### **WIRES**

WIRE FILE IMPORT & UPLOAD

**BULK DELETE** 

**POSITIVE PAY** 

**ACH POSITIVE PAY** 

RECEIVE ENCRYPTED REPORTS VIA EMAIL

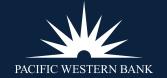

#### **SEARCH ACH TEMPLATE DETAILS**

Follow the steps below to search specific details in large ACH templates.

- 1. Click Money Movement > ACH > Make Payment or Collect Money
- 2. Select the template you'd like to search.
- 3. If the template is large enough to have multiple pages, you will see a search icon on the left side of your screen. Click the **search icon**.
- 1. A menu will appear, allowing you to search via **ABA**, **Account Number**, **Account Type**, **Amount**, or **Additional Information**.
- 2. Configure your search per the available parameters and click **Search**.

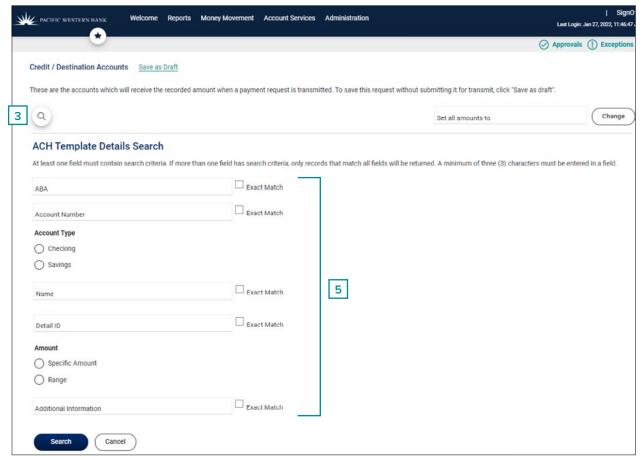

CREATE A USER
STATEMENTS & ALERTS

DEPOSIT ACCOUNT REPORTING

**BILL PAY** 

**ACH FILE UPLOAD** 

APPROVING ACH TRANSACTIONS

# PAYMENTS & COLLECTIONS

Making an ACH Payment Without a Template

Making an ACH Payment via Template

Search ACH Template Details Hold ACH Template Details

#### **WIRES**

WIRE FILE IMPORT & UPLOAD

BULK DELETE POSITIVE PAY

**ACH POSITIVE PAY** 

RECEIVE ENCRYPTED REPORTS VIA EMAIL

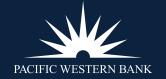

#### HOLD ACH TEMPLATE DETAILS

The ACH Hold feature allows you to exclude one or more detail records from a template-based ACH transaction without changing or affecting the template. Held detail records are excluded from ACH batches. The processes for ACH Payments and ACH Collections work similarly. To hold details on an ACH template-based transaction, follow the steps below.

- 1. Click Money Movement > ACH > Make Payment or Collect Money.
- 2. Select an available template to make a payment or initiate a collection.
- 3. Click Continue.
- 4. Check the boxes under the **Hold** column for the details you wish to exclude from your template-based transaction.
- 5. Enter in the transaction amounts for the details you wish to include.

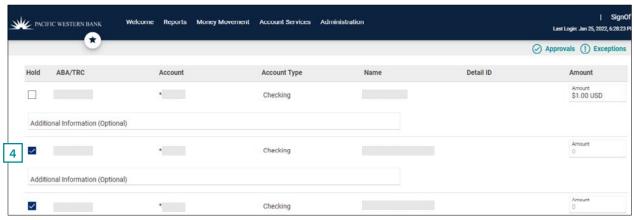

6. Click Continue.

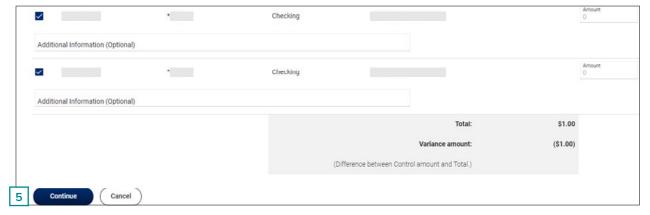

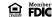

CREATE A USER
STATEMENTS & ALERTS

DEPOSIT ACCOUNT REPORTING

**BILL PAY** 

**ACH FILE UPLOAD** 

APPROVING ACH TRANSACTIONS

# PAYMENTS & COLLECTIONS

Making an ACH Payment Without a Template

Making an ACH Payment via Template

Search ACH Template Details Hold ACH Template Details

**WIRES** 

WIRE FILE IMPORT & UPLOAD
BULK DELETE

POSITIVE PAY

**ACH POSITIVE PAY** 

RECEIVE ENCRYPTED REPORTS VIA EMAIL

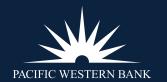

7. Review your selections. For the details you chose to hold, note they are marked **HELD**.

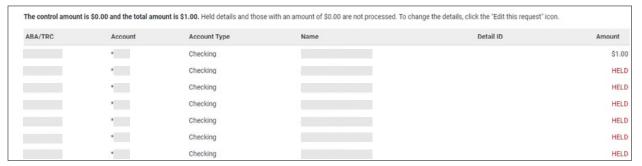

8. At the bottom of the screen, click **Submit for Approval** or **Transmit**.

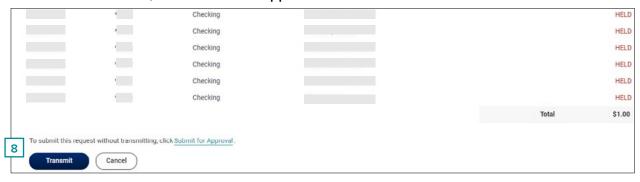

9. A confirmation screen will appear.

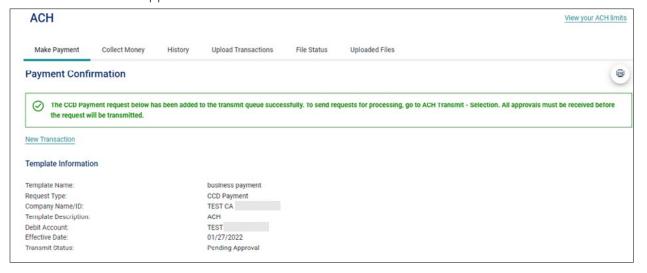

CREATE A USER

**STATEMENTS & ALERTS** 

DEPOSIT ACCOUNT REPORTING

**BILL PAY** 

**ACH FILE UPLOAD** 

APPROVING ACH TRANSACTIONS

PAYMENTS & COLLECTIONS

#### **WIRES**

Send a Wire

Approve Current-Day Wires

Edit Current-Day Wires

Delete Current-Day Wires

Approve a Wire with an Effective Date in the Past

Search Completed Wires

WIRE FILE IMPORT & UPLOAD

**BULK DELETE** 

**POSITIVE PAY** 

**ACH POSITIVE PAY** 

RECEIVE ENCRYPTED REPORTS VIA EMAIL

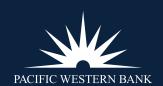

#### **WIRES**

#### **SEND A WIRE**

1. Click Money Movement > Wire > Wire Money or Wire via Template.

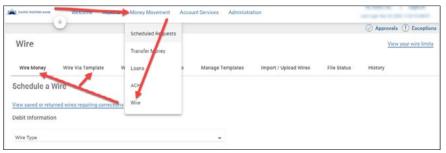

2. Select or fill in the **Debit Information** options:

| OPTION                   | DESCRIPTION                                                                                                    |  |
|--------------------------|----------------------------------------------------------------------------------------------------|--|
| Wire type                | Domestic wire or USD international wire.                                                                                                    |  |
| Template name (optional) | Type a name (up to 50 characters) to save the wire transfer as a template for future use. This option only appears to company users who are enabled to a template-based wire service. |  |
| Account                  | The account from which funds are drawn.                                                                                                    |  |
| Send on date             | The date the transfer is effective. A date up to 180 days into the future can be entered.                                                                                             |  |
| Amount                   | The dollar amount of the transfer.                                                                                                    |  |

3. Click Continue.

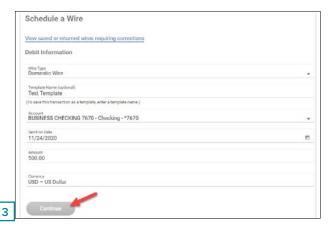

CREATE A USER
STATEMENTS & ALERTS

DEPOSIT ACCOUNT REPORTING

**BILL PAY** 

**ACH FILE UPLOAD** 

APPROVING ACH TRANSACTIONS

PAYMENTS & COLLECTIONS

#### **WIRES**

Send a Wire

Approve Current-Day Wires Edit Current-Day Wires

Delete Current-Day Wires

Approve a Wire with an Effective Date in the Past

Search Completed Wires

WIRE FILE IMPORT & UPLOAD

BULK DELETE
POSITIVE PAY
ACH POSITIVE PAY
RECEIVE ENCRYPTED
REPORTS VIA EMAIL

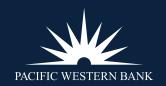

4. Select or fill in the **Recipient Information** options:

| OPTION                               | DESCRIPTION                                                                                                    |  |  |
|--------------------------------------|----------------------------------------------------------------------------------------------------|--|--|
| Bank ID type                         | ABA, SWIFT, or CHIPS, based on the recipient bank identification.                                                                                                    |  |  |
| Bank ID                              | A maximum of 9 alphanumeric characters can be entered (without spaces) for an ABA bank type, 11 for a SWIFT type, or 6 for a CHIPS type.                                                                                                    |  |  |
| Recipient account                    | Up to 35 alphanumeric characters are allowed. An account number may be an IBAN, if appropriate.                                                                                                    |  |  |
| Bank name                            | Up to 35 alphanumeric characters are allowed. Spaces and the following special characters are allowed: left parenthesis [(), right parenthesis [)], plus sign [+], comma [,], short dash [–], period [.], forward slash [/], colon [:], apostrophe ['] and question mark [?].                                                                                                    |  |  |
| Bank address 1, 2 and 3              | Up to 35 alphanumeric characters are allowed. Spaces and the following special characters are allowed: left parenthesis [(], right parenthesis [)], plus sign [+], comma [,] short dash [–], period [.], forward slash [/], colon [:], apostrophe ['] and question mark [?                                                                                                    |  |  |
| Recipient name                       | Up to 35 alphanumeric characters are allowed. Spaces and the following special characters are allowed: left parenthesis [(], right parenthesis [)], plus sign [+], comma [,], short dash [–], period [.], forward slash [/], colon [:], apostrophe ['] and question mark [?].                                                                                                    |  |  |
| Recipient address 1, 2 and 3         | Up to 35 alphanumeric characters are allowed. Spaces and the following special characters are allowed: left parenthesis [(], right parenthesis [)], plus sign [+], comma [,], short dash [–], period [.], forward slash [/], colon [:], apostrophe ['] and question mark [?].                                                                                                    |  |  |
| Additional information for recipient | Information you want to appear with the transfer (this text is included in your wire transfer history). Up to 140 alphanumeric characters are allowed. Spaces and the following special characters are allowed: left parenthesis [(], right parenthesis [)], plus sign [+], comma [,], short dash [–], period [.], forward slash [/], colon [:], apostrophe ['], question mark [?], dollar sign [\$], and percent sign [%]. |  |  |

- 5. As applicable, select or fill in the **First and Second Intermediary Bank Information.**
- 6. If applicable, fill in or change the **Wire Initiator Information** options.

| OPTION                                                                | DESCRIPTION                                                                                                    |  |
|-----------------------------------------------------------------------|----------------------------------------------------------------------------------------------------|--|
| Wire initiator name  This field is pre-filled with your company name. |                                                                                                    |  |
| Wire initiator address<br>1, 2 and 3                                  | These fields are pre-filled with your company address. Spaces and the following special characters are allowed: left parenthesis [(], right parenthesis [)], plus sign [+], comma [,], short dash [—], period [.], forward slash [/], colon [:], apostrophe ['] and question mark [?]. |  |

7. Click **Continue.** 

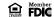

CREATE A USER
STATEMENTS & ALERTS

DEPOSIT ACCOUNT REPORTING

**BILL PAY** 

**ACH FILE UPLOAD** 

APPROVING ACH TRANSACTIONS

PAYMENTS & COLLECTIONS

#### **WIRES**

Send a Wire

Approve Current-Day Wires

Edit Current-Day Wires

Delete Current-Day Wires

Approve a Wire with an Effective Date in the Past

Search Completed Wires

WIRE FILE IMPORT & UPLOAD

BULK DELETE
POSITIVE PAY
ACH POSITIVE PAY
RECEIVE ENCRYPTED
REPORTS VIA EMAIL

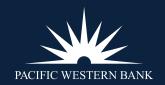

8. Verify the wires and then click one of the following options. **Note:** Options may vary based on user permissions.

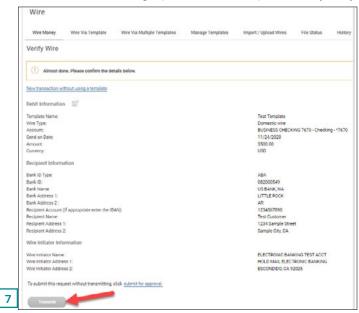

| OPTION                                                                                  | DESCRIPTION                        |  |
|-----------------------------------------------------------------------------------------|------------------------------------|--|
| Submit for approval Approve the transfer later or allow other users in the company to a |                                    |  |
| Transmit                                                                                | Approve and transmit the transfer. |  |
| Approve                                                                                 | Approve the transfer now.          |  |

- 9. When prompted, complete additional user validation:
  - a. Select **Phone** or **Text message** (if applicable) and then click **Continue**.
  - b. Do one of the following:
  - If you selected to be contacted by phone, a one-time security code is displayed; you should enter or speak the code into the phone once you receive your phone call. After completing the phone call, click **Phone Call Completed.**
  - If you selected to be contacted by SMS text, a dialog box is displayed to enter your mobile phone number.
     Select the appropriate Country/region, enter a Mobile phone number and then click Send Text Message. If the mobile phone number matches a number on record, a text message containing a one-time security code is sent to your phone, and the Enter the Security Code dialog appears.
  - For SMS text messages, type the **one-time security code** displayed on your mobile device into the One-time security code field on the Enter the Security Code dialog and then click **Submit**.

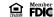

CREATE A USER
STATEMENTS & ALERTS

DEPOSIT ACCOUNT REPORTING

**BILL PAY** 

**ACH FILE UPLOAD** 

APPROVING ACH TRANSACTIONS

PAYMENTS & COLLECTIONS

#### **WIRES**

Send a Wire

Approve Current-Day Wires

Edit Current-Day Wires

Delete Current-Day Wires

Approve a Wire with an Effective Date in the Past

Search Completed Wires

WIRE FILE IMPORT & UPLOAD

BULK DELETE
POSITIVE PAY
ACH POSITIVE PAY
RECEIVE ENCRYPTED

**REPORTS VIA EMAIL** 

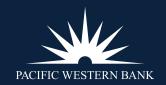

#### **APPROVE CURRENT-DAY WIRES**

Approve wires that have a current-day transmit date or scheduled wires that were not approved prior to the transmit date.

- 1. Click **Approvals > Transactions.**
- 2. Select the wires to approve.
- 3. Click Approve Selected.

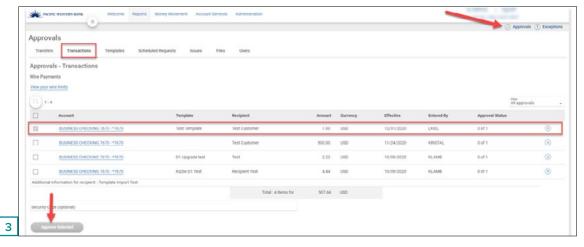

4. Verify the wires and then click one of the following options. Note: Options may vary based on user permissions.

| OPTION           | DESCRIPTION                                                                            |  |
|------------------|----------------------------------------------------------------------------------------|--|
| Approve Selected | Approve the wires now.                                                                 |  |
| Transmit         | Approve and transmit the wires.                                                        |  |
| Approve/Transmit | Approve the wires now. Wires that have received all required approvals are transmitted |  |

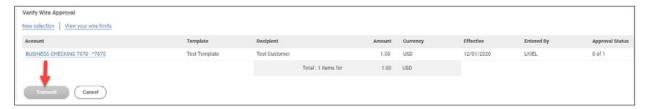

- 5. When prompted, complete the additional user validation.
  - Select Phone or **Text Message** (if applicable) and click **Continue**.

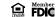

CREATE A USER
STATEMENTS & ALERTS
DEPOSIT ACCOUNT
REPORTING

BILL PAY

**ACH FILE UPLOAD** 

APPROVING ACH TRANSACTIONS

PAYMENTS & COLLECTIONS

#### **WIRES**

Send a Wire

Approve Current-Day Wires

Edit Current-Day Wires

Delete Current-Day Wires

Approve a Wire with an Effective Date in the Past

Search Completed Wires

WIRE FILE IMPORT & UPLOAD

BULK DELETE
POSITIVE PAY
ACH POSITIVE PAY
RECEIVE ENCRYPTED
REPORTS VIA EMAIL

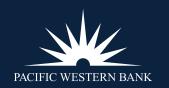

#### a. Phone:

- i. Enter or speak the system-generated one-time security code into the phone once the call is received.
- ii. Click Phone Call Completed.

#### b. **Text Message:**

- i. Enter your mobile phone number and country/region in the dialog box. Click **Send Text.**
- ii. If the mobile number matches a number on record, the system sends a one-time security code.
- iii. Type the one-time security code into the **One-time security code** field on the Enter Security Code dialog box.
- iv. Click Submit.
- 6. You'll receive a confirmation page similar to the one pictured below.

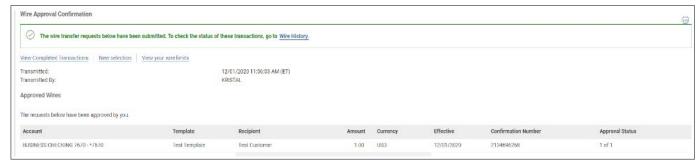

#### **EDIT CURRENT-DAY WIRES**

Edit an unapproved wire that has a current-day transmit date or a scheduled wire that was not approved prior to the transmit date. Editing a wire removes any approvals it received previously, and the wire must be reapproved.

1. Click **Approvals**.

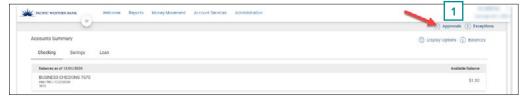

2. Click **Transactions** and select the hyperlink for the wire you want to edit.

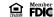

CREATE A USER
STATEMENTS & ALERTS

DEPOSIT ACCOUNT REPORTING

**BILL PAY** 

**ACH FILE UPLOAD** 

APPROVING ACH TRANSACTIONS

PAYMENTS & COLLECTIONS

#### **WIRES**

Send a Wire

Approve Current-Day Wires

Edit Current-Day Wires

Delete Current-Day Wires

Approve a Wire with an Effective Date in the Past

Search Completed Wires

WIRE FILE IMPORT & UPLOAD

BULK DELETE
POSITIVE PAY
ACH POSITIVE PAY
RECEIVE ENCRYPTED
REPORTS VIA EMAIL

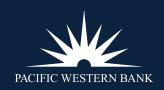

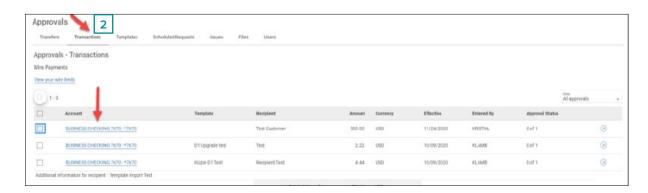

3. Click the **Edit request** link.

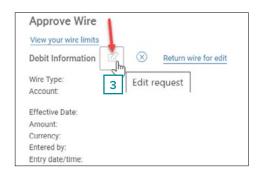

- 4. Click Edit wire.
- 5. Edit the **Debit Information** options as needed and then click **Continue**.
- 6. Edit the options in the following sections as needed: **Recipient Information**, **First Intermediary Information** (Optional), **Second Intermediary Information** (optional), and **Wire Initiator Information** (optional).
- 7. If applicable, in the **Security code** field, type the code provided to you by your financial organization for security purposes.
- 8. Click Continue.
- 9. Verify the wires and then click one of the following options.

**Note:** Options may vary based on user permissions.

| OPTION              | DESCRIPTION                                                               |  |
|---------------------|---------------------------------------------------------------------------|--|
| Submit for approval | Approve the wire later or allow other users in the company to approve it. |  |
| Approve             | Approve the wire now.                                                     |  |
| Transmit            | Approve and transmit the wire.                                            |  |

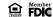

CREATE A USER
STATEMENTS & ALERTS

DEPOSIT ACCOUNT REPORTING

**BILL PAY** 

**ACH FILE UPLOAD** 

APPROVING ACH TRANSACTIONS

PAYMENTS & COLLECTIONS

#### **WIRES**

Send a Wire

Approve Current-Day Wires
Edit Current-Day Wires

Delete Current-Day Wires

Approve a Wire with an Effective Date in the Past

Search Completed Wires

WIRE FILE IMPORT & UPLOAD

BULK DELETE
POSITIVE PAY
ACH POSITIVE PAY
RECEIVE ENCRYPTED
REPORTS VIA EMAIL

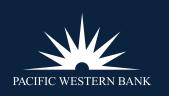

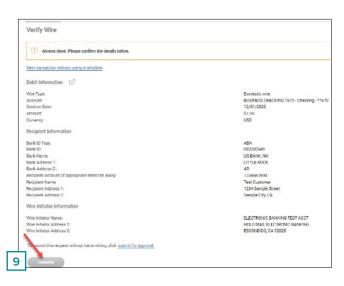

- 10. When prompted, complete the additional user validation.
  - Select Phone or Text Message (if applicable) and click Continue.
    - a. Phone:
      - i. Enter or speak the system-generated one-time security code into the phone once the call is received.
      - ii. Click Phone Call Completed.
    - b. Text Message:
      - i. Enter your mobile phone number and country/region in the dialog box. Click **Send Text.**
      - ii. If the mobile number matches a number on record, the system sends a one-time security code.
      - iii. Type the one-time security code into the **One-time security code** field on the Enter Security Code dialog box.
      - iv. Click Submit.
- 11. You'll receive a Confirmation page similar to the one pictured below.

CREATE A USER
STATEMENTS & ALERTS

DEPOSIT ACCOUNT REPORTING

**BILL PAY** 

**ACH FILE UPLOAD** 

APPROVING ACH TRANSACTIONS

PAYMENTS & COLLECTIONS

#### **WIRES**

Send a Wire

Approve Current-Day Wires

Edit Current-Day Wires

Delete Current-Day Wires

Approve a Wire with an Effective Date in the Past

Search Completed Wires

WIRE FILE IMPORT & UPLOAD

**BULK DELETE** 

**POSITIVE PAY** 

**ACH POSITIVE PAY** 

RECEIVE ENCRYPTED REPORTS VIA EMAIL

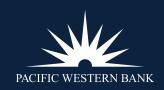

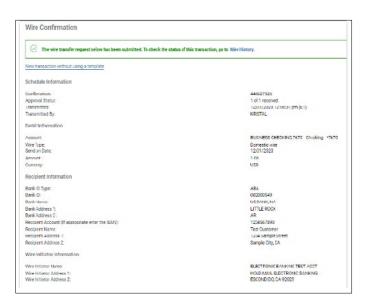

#### **DELETE CURRENT-DAY WIRES**

Delete unapproved wires that have a current-day transmit date or scheduled wires that were not approved prior to the transmit date.

- 1. Click Approvals.
- 2. Select the box next to the wire you'd like to delete.

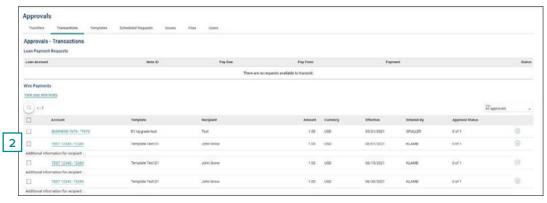

- 3. Verify the wire as needed, and then click **Delete.**
- 4. Verify Wire Deletion and click **Delete** as shown below.

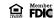

**CREATE A USER** 

**STATEMENTS & ALERTS** 

DEPOSIT ACCOUNT REPORTING

**BILL PAY** 

**ACH FILE UPLOAD** 

APPROVING ACH TRANSACTIONS

PAYMENTS & COLLECTIONS

#### **WIRES**

Send a Wire

Approve Current-Day Wires

Edit Current-Day Wires

Delete Current-Day Wires

Approve a Wire with an Effective Date in the Past

Search Completed Wires

WIRE FILE IMPORT & UPLOAD

**BULK DELETE** 

**POSITIVE PAY** 

**ACH POSITIVE PAY** 

RECEIVE ENCRYPTED REPORTS VIA EMAIL

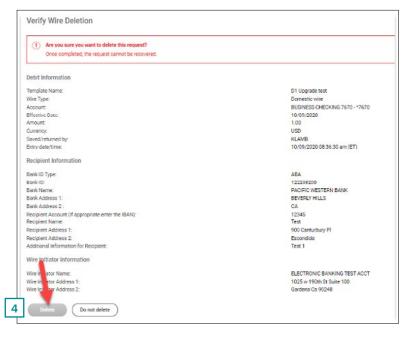

#### APPROVE A WIRE WITH AN EFFECTIVE DATE IN THE PAST

In the **Effective** column, past due effective dates are displayed in red. Above the listed transactions, a banner outlined in yellow displays a warning message. To approve a wire with an effective date in the past, choose one of the following options:

#### **OPTION 1**

- 1. Check the boxes for the wires you wish to approve.
- 2. Click Approve Selected.

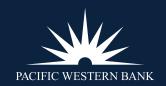

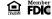

CREATE A USER
STATEMENTS & ALERTS

DEPOSIT ACCOUNT REPORTING

**BILL PAY** 

**ACH FILE UPLOAD** 

APPROVING ACH TRANSACTIONS

PAYMENTS & COLLECTIONS

#### **WIRES**

Send a Wire

Approve Current-Day Wires Edit Current-Day Wires Delete Current-Day Wires

Approve a Wire with an Effective Date in the Past

Search Completed Wires

WIRE FILE IMPORT & UPLOAD

BULK DELETE
POSITIVE PAY
ACH POSITIVE PAY
RECEIVE ENCRYPTED
REPORTS VIA EMAIL

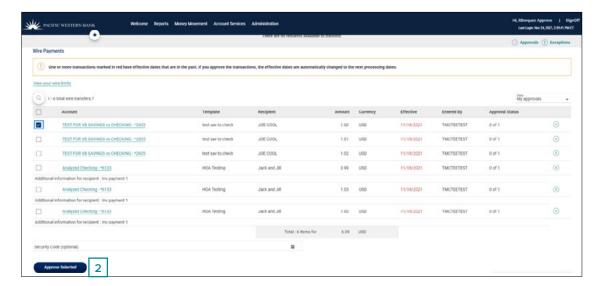

- 3. The effective date automatically defaults to the next available business day.
- 4. Click **Transmit** if the default date is acceptable.
- 5. Click the icon to view a calendar with future available effective dates.

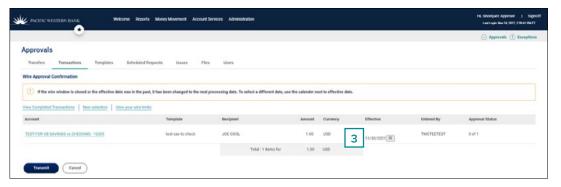

- 6. If you wish to schedule the wire for a future date, select the date on the calendar.
- 7. Once you've selected the appropriate future date, click **Transmit**.

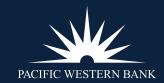

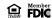

CREATE A USER
STATEMENTS & ALERTS

DEPOSIT ACCOUNT REPORTING

**BILL PAY** 

**ACH FILE UPLOAD** 

APPROVING ACH TRANSACTIONS

PAYMENTS & COLLECTIONS

#### **WIRES**

Send a Wire

Approve Current-Day Wires Edit Current-Day Wires

Delete Current-Day Wires

Approve a Wire with an

Effective Date in the Past Search Completed Wires

WIRE FILE IMPORT & UPLOAD

BULK DELETE
POSITIVE PAY
ACH POSITIVE PAY
RECEIVE ENCRYPTED
REPORTS VIA EMAIL

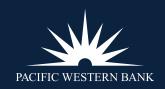

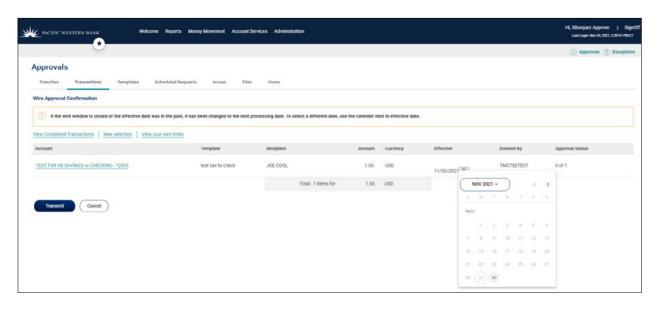

#### **OPTION 2**

1. Click the account name hyperlink in the **Account** column.

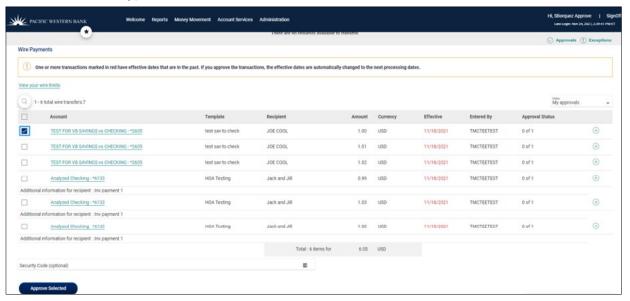

- 2. The new default effective date becomes the next available wire window.
- 3. If the default date is the desired new effective date, click **Transmit**.
- 4. To select an effective date in the future, click the calendar icon.

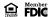

CREATE A USER
STATEMENTS & ALERTS

DEPOSIT ACCOUNT REPORTING

**BILL PAY** 

**ACH FILE UPLOAD** 

APPROVING ACH TRANSACTIONS

PAYMENTS & COLLECTIONS

#### **WIRES**

Send a Wire

Approve Current-Day Wires

Edit Current-Day Wires

Delete Current-Day Wires

Approve a Wire with an Effective Date in the Past

Search Completed Wires

WIRE FILE IMPORT & UPLOAD

**BULK DELETE** 

**POSITIVE PAY** 

**ACH POSITIVE PAY** 

RECEIVE ENCRYPTED REPORTS VIA EMAIL

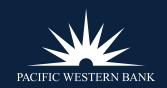

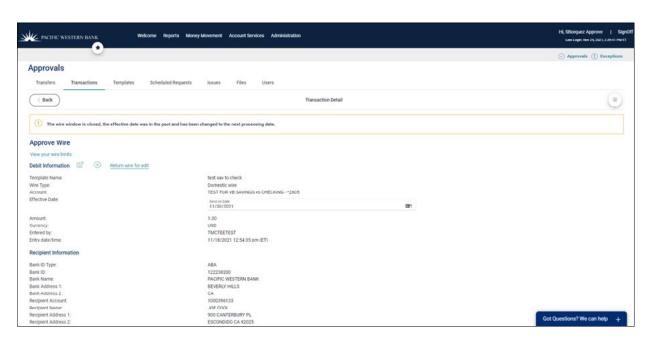

- 5. Click on one of the dates to select as the new effective date.
- 6. Once you've selected the desired date, click Transmit.

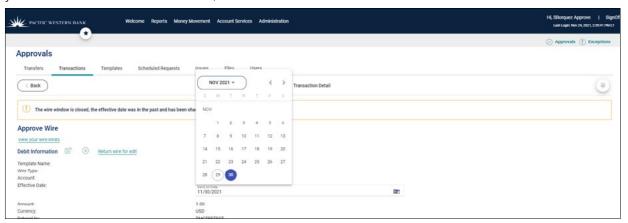

#### **SEARCH COMPLETED WIRES**

1. Click Money Movement > Wire > History.

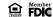

CREATE A USER
STATEMENTS & ALERTS

DEPOSIT ACCOUNT REPORTING

**BILL PAY** 

**ACH FILE UPLOAD** 

APPROVING ACH TRANSACTIONS

PAYMENTS & COLLECTIONS

#### **WIRES**

Send a Wire

Approve Current-Day Wires

Edit Current-Day Wires

Delete Current-Day Wires

Approve a Wire with an Effective Date in the Past

Search Completed Wires

WIRE FILE IMPORT & UPLOAD

BULK DELETE
POSITIVE PAY
ACH POSITIVE PAY
RECEIVE ENCRYPTED
REPORTS VIA EMAIL

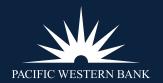

- 2. Select an **Output to** option:
  - Screen
  - .csv file
  - .pdf
- 3. Select one or more **Account** options.
- 4. Select a **Date range** option:
  - Specific date
  - From/To
- 5. Select a **Status** option:
  - ALL
  - TRANSMITTED
  - PROCESSED
  - CONFIRMED
  - REJECTED
  - IN PROCESS (the transaction is pending validation from your financial organization)
- 6. Select a **Wire type** option:
  - Domestic wire
  - USD international wire
  - Wires uploaded via file
- 7. Click **Search.**
- 8. Completed Wires Page:

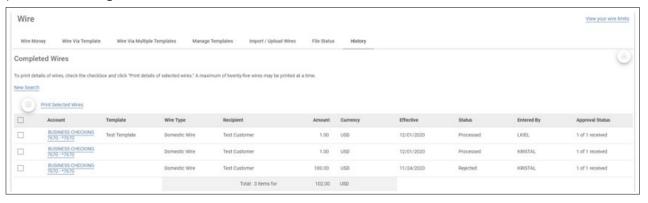

CREATE A USER

**STATEMENTS & ALERTS** 

DEPOSIT ACCOUNT REPORTING

**BILL PAY** 

**ACH FILE UPLOAD** 

APPROVING ACH TRANSACTIONS

PAYMENTS & COLLECTIONS

**WIRES** 

Format

WIRE FILE IMPORT & UPLOAD

File Formats & Requirements Adding A Custom Wire File

Import a Wire File

Check the Status of Wire Files

**BULK DELETE** 

**POSITIVE PAY** 

**ACH POSITIVE PAY** 

RECEIVE ENCRYPTED REPORTS VIA EMAIL

#### WIRE FILE IMPORT & UPLOAD

#### **About Wire File Import**

Company users who have any of the one-time or template-based services enabled (and appropriate account entitlements) can import files containing multiple wire transfers with different send-on dates.

The details for the imported wire transfers can be obtained directly from the file being imported or from existing templates (for company users with template-based services).

When a wire file is imported, all transactions in the file are validated to ensure the data is valid. Any transactions containing invalid data are rejected. Valid transactions are routed for approval.

The Manage Alerts page includes an optional alert to which company users can subscribe to be automatically notified when an imported wire file is completed with errors.

#### **FILE FORMATS & REQUIREMENTS**

#### ABOUT WIRE FILE FORMATS

File formats define the structure of wire files imported/uploaded. Wire files can be imported using FedLine, MT103, and custom file formats.

- **FedLine** is a specific domestic message format used mainly for transferring money between customers of different financial organizations or other similar financial organizations.
- MT103 is a specific international message format used mainly for transferring money between customers of different financial organizations or other similar financial organizations.
- Custom file formats can be delimited or fixed.
  - A **delimited file** is a flat text file consisting of data items separated by a specific character.
  - A **fixed file** is a text file consisting of data that has specific lengths and positions.

**Note:** The FedLine and MT103 formats are available to company users who have any of the one-time wire transfer services enabled.

#### **Custom Wire File Format Requirements**

#### **DEFAULT FIELD VALUES**

Company users can define default values that will be the same for every wire transaction in the file. All of these values are optional, but if the company user enters a wire initiator value, then the wire initiator name and address 1 & 2 are required. Default fields cannot be defined for files that get their transaction details from templates.

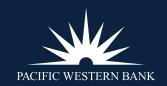

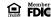

**CREATE A USER** 

**STATEMENTS & ALERTS** 

DEPOSIT ACCOUNT REPORTING

**BILL PAY** 

**ACH FILE UPLOAD** 

APPROVING ACH TRANSACTIONS

PAYMENTS & COLLECTIONS

**WIRES** 

WIRE FILE IMPORT & UPLOAD

File Formats & Requirements

Adding A Custom Wire File Format

Import a Wire File

Check the Status of Wire Files

**BULK DELETE** 

**POSITIVE PAY** 

**ACH POSITIVE PAY** 

RECEIVE ENCRYPTED REPORTS VIA EMAIL

| FIELD                                  | REQUIRED | SUPPORT FORMATS/CHARACTERS                                                                                                    |
|----------------------------------------|----------|----------------------------------------------------------------------------------------------------|
| Wire Initiator Name                    | Yes      | Up to 35 alphanumeric characters are allowed. Additionally, spaces and the following special characters are supported: left parenthesis [(], right parenthesis [)], plus sign [+], comma [,], hyphen [-], period [.], forward slash [/], colon [:], apostrophe ['] and question mark [?]. |
| Wire Initiator Address 1               | Yes      | Up to 35 alphanumeric characters are allowed. Additionally, spaces and the following special characters are supported: left parenthesis [(], right parenthesis [)], plus sign [+], comma [,], hyphen [-], period [.], forward slash [/], colon [:], apostrophe ['] and question mark [?]. |
| Wire Initiator Address 2               | Yes      | Up to 35 alphanumeric characters are allowed. Additionally, spaces and the following special characters are supported: left parenthesis [(], right parenthesis [)], plus sign [+], comma [,], hyphen [-], period [.], forward slash [/], colon [:], apostrophe ['] and question mark [?]. |
| Wire Initiator Address 3<br>(Optional) | No       | Up to 35 alphanumeric characters are allowed. Additionally, spaces and the following special characters are supported: left parenthesis [(], right parenthesis [)], plus sign [+], comma [,], hyphen [-], period [.], forward slash [/], colon [:], apostrophe ['] and question mark [?]. |
| Currency Code                          | Yes      | All currency codes supported by the Bank.                                                                                                    |
| Account                                | Yes      | All accounts to which the user is entitled.                                                                                                    |

#### DEBIT FIELD PROPERTIES INFORMATION | DETAILS FROM A TEMPLATE

The following table provides the requirements for debit fields for delimited and fixed files where the transaction details are obtained from existing wire templates.

| FIELD                                           | REQUIRED | SUPPORT FORMATS/CHARACTERS                                          |
|-------------------------------------------------|----------|---------------------------------------------------------------------|
| Template Name                                   | Yes      | Alpha (A-Z), Numeric (0-9), 35 characters max.                      |
| Amount                                          | Yes      | Numeric only (0-9), greater than 0.00 and less than 100,000,000.00. |
| Send on Date                                    | Yes      | Numeric date in specified format (for example, MMDDYY).             |
| Additional Information for Recipient (Optional) | No       | Alpha (A-Z), Numeric (0-9), 140 characters max.                     |

#### DEBIT FIELD PROPERTIES INFORMATION | DETAILS FROM A FILE

The following table provides the requirements for debit fields for delimited and fixed files where the transaction details are included in the file.

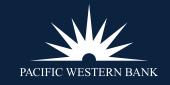

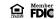

CREATE A USER
STATEMENTS & ALERTS

DEPOSIT ACCOUNT REPORTING

**BILL PAY** 

**ACH FILE UPLOAD** 

APPROVING ACH TRANSACTIONS

PAYMENTS & COLLECTIONS

**WIRES** 

# WIRE FILE IMPORT & UPLOAD

File Formats & Requirements Adding A Custom Wire File Format

Import a Wire File

Check the Status of Wire Files

BULK DELETE
POSITIVE PAY
ACH POSITIVE PAY
RECEIVE ENCRYPTED
REPORTS VIA EMAIL

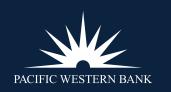

| ·              |          |                                                                     |
|----------------|----------|---------------------------------------------------------------------|
| FIELD          | REQUIRED | SUPPORT FORMATS/CHARACTERS                                          |
| ABA/TRC        | Yes      | Numeric only (0-9), 9 characters.                                   |
| Account Type   | Yes      | 2 valid types: C (checking) or S (savings).                         |
| Account Number | Yes      | Alpha (A-Z), Numeric (0-9), 35 characters max.                      |
| Amount         | Yes      | Numeric only (0-9), greater than 0.00 and less than 100,000,000.00. |
| Send on Date   | Yes      | Numeric date in specified format (for example, MMDDYY).             |
| Currency       | Yes      | Currency code Alpha (A-Z), 3 characters max.                        |
|                |          |                                                                     |

#### RECIPIENT FIELD PROPERTIES INFORMATION

The following table provides the requirements for recipient fields for delimited and fixed files. These fields only appear for files that do not get their transaction information from templates.

| REQUIRED | SUPPORT FORMATS/CHARACTERS                                                                                                 |
|----------|----------------------------------------------------------------------------------------------------|
| Yes      | 3 Valid types: ABA, SWIFT, or CHIPS.                                                                                       |
| Yes      | Numeric and 9 characters for ABA, Alphanumeric and 11 characters max for SWIFT, or numeric and 6 characters max for CHIPS. |
| Yes      | Alpha (A-Z), Numeric (0-9), 35 characters max. If appropriate, provide IBAN.                                               |
| Yes      | Alpha (A-Z), Numeric (0-9), 35 characters max.                                                                             |
| No       | Alpha (A-Z), Numeric (0-9), 35 characters max.                                                                             |
| No       | Alpha (A-Z), Numeric (0-9), 35 characters max.                                                                             |
| No       | Alpha (A-Z), Numeric (0-9), 35 characters max.                                                                             |
| Yes      | Alpha (A-Z), Numeric (0-9), 35 characters max.                                                                             |
| Yes      | Alpha (A-Z), Numeric (0-9), 35 characters max.                                                                             |
| Yes      | Alpha (A-Z), Numeric (0-9), 35 characters max.                                                                             |
| No       | Alpha (A-Z), Numeric (0-9), 35 characters max.                                                                             |
| No       | Alpha (A-Z), Numeric (0-9), 35 characters max.                                                                             |
|          | Yes Yes Yes Yes No No No Yes Yes Yes Yes No                                                                                |

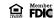

CREATE A USER
STATEMENTS & ALERTS

DEPOSIT ACCOUNT REPORTING

**BILL PAY** 

**ACH FILE UPLOAD** 

APPROVING ACH TRANSACTIONS

PAYMENTS & COLLECTIONS

**WIRES** 

# WIRE FILE IMPORT & UPLOAD

File Formats & Requirements Adding A Custom Wire File Format

Import a Wire File

Check the Status of Wire Files

BULK DELETE
POSITIVE PAY
ACH POSITIVE PAY
RECEIVE ENCRYPTED
REPORTS VIA EMAIL

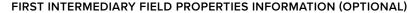

The following table provides the requirements for first intermediary fields for delimited and fixed files. All of these values are optional, but if the company user enters a bank ID type value, then the bank ID, intermediary account, and bank name are required. These fields only appear for files that do not get their transaction information from templates.

| FIELD                     | REQUIRED | SUPPORT FORMATS/CHARACTERS                                                                                                 |
|---------------------------|----------|----------------------------------------------------------------------------------------------------|
| Bank ID Type              | Yes      | 3 Valid types: ABA, SWIFT, or CHIPS.                                                                                       |
| Bank ID                   | Yes      | Numeric and 9 characters for ABA, Alphanumeric and 11 characters max for SWIFT, or numeric and 6 characters max for CHIPS. |
| Intermediary Account      | Yes      | Alpha (A-Z), Numeric (0-9), 35 characters max. If appropriate, provide IBAN.                                               |
| Bank Name                 | Yes      | Alpha (A-Z), Numeric (0-9), 35 characters max.                                                                             |
| Bank Address 1 (Optional) | No       | Alpha (A-Z), Numeric (0-9), 35 characters max.                                                                             |
| Bank Address 2 (Optional) | No       | Alpha (A-Z), Numeric (0-9), 35 characters max.                                                                             |
| Bank Address 3 (Optional) | No       | Alpha (A-Z), Numeric (0-9), 35 characters max.                                                                             |
|                           |          |                                                                                                    |

#### SECOND INTERMEDIARY FIELD PROPERTIES INFORMATION (OPTIONAL)

The following table provides the requirements for second intermediary fields for delimited and fixed files. All of these values are optional, but if the company user enters a bank ID type value, then the bank ID, intermediary account, and bank name are required. These fields only appear for files that do not get their transaction information from templates.

| FIELD                     | REQUIRED | SUPPORT FORMATS/CHARACTERS                                                                                                 |
|---------------------------|----------|----------------------------------------------------------------------------------------------------|
| Bank ID Type              | Yes      | 3 Valid types: ABA, SWIFT, or CHIPS.                                                                                       |
| Bank ID                   | Yes      | Numeric and 9 characters for ABA, Alphanumeric and 11 characters max for SWIFT, or numeric and 6 characters max for CHIPS. |
| Intermediary Account      | Yes      | Alpha (A-Z), Numeric (0-9), 35 characters max. If appropriate, provide IBAN.                                               |
| Bank Name                 | Yes      | Alpha (A-Z), Numeric (0-9), 35 characters max.                                                                             |
| Bank Address 1 (Optional) | No       | Alpha (A-Z), Numeric (0-9), 35 characters max.                                                                             |
| Bank Address 2 (Optional) | No       | Alpha (A-Z), Numeric (0-9), 35 characters max.                                                                             |
| Bank Address 3 (Optional) | No       | Alpha (A-Z), Numeric (0-9), 35 characters max.                                                                             |
|                           |          |                                                                                                    |

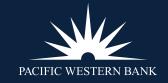

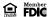

CREATE A USER

**STATEMENTS & ALERTS** 

DEPOSIT ACCOUNT REPORTING

**BILL PAY** 

**ACH FILE UPLOAD** 

APPROVING ACH TRANSACTIONS

PAYMENTS & COLLECTIONS

**WIRES** 

WIRE FILE IMPORT & UPLOAD

File Formats & Requirements Adding A Custom Wire File Format

Import a Wire File

Check the Status of Wire Files

BULK DELETE
POSITIVE PAY
ACH POSITIVE PAY

RECEIVE ENCRYPTED REPORTS VIA EMAIL

#### WIRE INITIATOR INFORMATION (OPTIONAL)

The following table provides the requirements for wire initiator fields for delimited and fixed files. All of these values are optional, but if the company user enters a wire initiator value, then the wire initiator name, and address 1 and 2 are required. If the Wire Initiator information was entered as a default, then this section is not presented.

| FIELD                               | REQUIRED | SUPPORT FORMATS/CHARACTERS                                        |
|-------------------------------------|----------|-------------------------------------------------------------------|
| Wire Initiator Name                 | Yes      | Up to 35 alphanumeric characters are allowed. Spaces are allowed. |
| Wire Initiator Address 1            | Yes      | Up to 35 alphanumeric characters are allowed. Spaces are allowed. |
| Wire Initiator Address 2            | Yes      | Up to 35 alphanumeric characters are allowed. Spaces are allowed. |
| Wire Initiator Address 3 (Optional) | No       | Up to 35 alphanumeric characters are allowed. Spaces are allowed. |

#### ADDING A CUSTOM WIRE FILE FORMAT

- 1. Click Money Movement > Wire > Import/Upload Wires.
- 2. Click the Add a wire file format link.
- 3. Fill in or select the **Description** options:

| OPTION         DESCRIPTION           Format Name         The name of the file format (up to 20 alphanumeric characters).                                          |                     |             |
|----------------------------------------------------------------------------------------------------|---------------------|-------------|
|                                                                                                    |                     | Description |
| File Type                                                                                                    | Delimited or Fixed. |             |
| Details Location Where the details of the wire transactions are located: File or Template available to company users who are entitled to any of the one-time wire |                     |             |

4. Click Next.

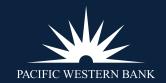

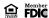

CREATE A USER
STATEMENTS & ALERTS

DEPOSIT ACCOUNT REPORTING

**BILL PAY** 

**ACH FILE UPLOAD** 

APPROVING ACH TRANSACTIONS

PAYMENTS & COLLECTIONS

**WIRES** 

# WIRE FILE IMPORT & UPLOAD

File Formats & Requirements Adding A Custom Wire File Format

Import a Wire File

Check the Status of Wire Files

BULK DELETE
POSITIVE PAY
ACH POSITIVE PAY

RECEIVE ENCRYPTED REPORTS VIA EMAIL

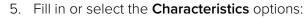

| OPTION          | DESCRIPTION                                                                                                    |  |
|-----------------|----------------------------------------------------------------------------------------------------|--|
| Field Delimiter | For delimited file types. Comma, Hyphen, Semicolon, or Tab.                                                                                                    |  |
| Date Format     | MMDDYY, MMDDYYYY, MM/DD/YY, MM/DD/YYYY, MM-DD-YY, MM-DD-YYYY, YYMMDD, YYYYMMDD, YYYY/MM/DD, YY-MM-DD, or YYYY-MM-DD.                                                                                                    |  |
| Amount Format   | Decimal included (i.e., 123.00) - Indicates that the decimal will be included in the transaction amount.                                                                                                    |  |
|                 | Decimal not included (i.e., 123) - Indicates that the decimal will not be included in the transaction amount. When this option is used, select an Implied decimal format: Whole dollar (123 = 123.00 Or Implied decimal (123 = 1.23). This indicates whether the decimal is implied or not. |  |

#### 6. Click Next.

7. Optional: If applicable, fill in or select the **Default Field Values** options:

| OPTION                   | DESCRIPTION                                                                                                    |  |
|--------------------------|----------------------------------------------------------------------------------------------------|--|
| Wire Initiator Name      | Name of the person/company initiating the wire (up to 35 alphanumeric characters).                                 |  |
| Wire Initiator Address 1 | Address line 1 of the person/company initiating the wire (up to 35 alphanumeric characters).                       |  |
| Wire Initiator Address 2 | Address line 2 of the person/company initiating the wire (up to 35 alphanumeric characters).                       |  |
| Wire Initiator Address 3 | Address line 3 of the person/company initiating the wire (up to 35 alphanumeric characters).                       |  |
| Currency Code            | Currency code of the transaction. The currency codes supported by the Bank determine the codes that are available. |  |
| Account                  | All accounts to which you are entitled.                                                                            |  |

- 8. Click Next.
- 9. Fill in the **Position Number** or **Positions (Start to End)** fields for the following sections:
  - Debit Field Properties Information
  - Recipient Field Properties Information
  - First Intermediary Field Properties Information (optional)
  - Second Intermediary Field Properties Information (optional)
  - Wire Initiator Field Properties Information (optional)
- 10. Click Add file format.

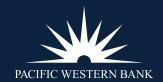

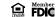

**CREATE A USER** 

**STATEMENTS & ALERTS** 

DEPOSIT ACCOUNT REPORTING

**BILL PAY** 

**ACH FILE UPLOAD** 

APPROVING ACH TRANSACTIONS

PAYMENTS & COLLECTIONS

**WIRES** 

# WIRE FILE IMPORT & UPLOAD

File Formats & Requirements

Adding A Custom Wire File Format

Import a Wire File

Check the Status of Wire Files

**BULK DELETE** 

**POSITIVE PAY** 

**ACH POSITIVE PAY** 

RECEIVE ENCRYPTED REPORTS VIA EMAIL

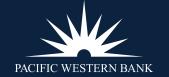

#### File Format Confirmation Page Sample

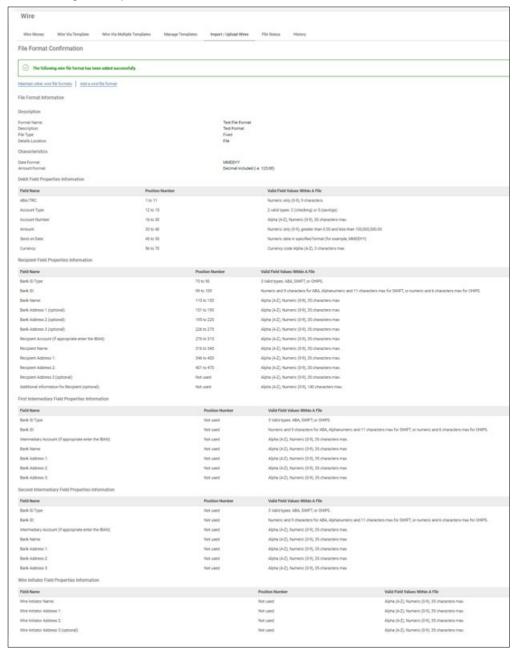

**CREATE A USER** 

**STATEMENTS & ALERTS** 

DEPOSIT ACCOUNT REPORTING

**BILL PAY** 

**ACH FILE UPLOAD** 

APPROVING ACH TRANSACTIONS

PAYMENTS & COLLECTIONS

**WIRES** 

# WIRE FILE IMPORT & UPLOAD

File Formats & Requirements

Adding A Custom Wire File Format

Import a Wire File

Check the Status of Wire Files

**BULK DELETE** 

**POSITIVE PAY** 

**ACH POSITIVE PAY** 

RECEIVE ENCRYPTED REPORTS VIA EMAIL

#### IMPORT A WIRE FILE

1. Click Money Movement > Wire > Import/ Upload Wires > Action: Import Wires.

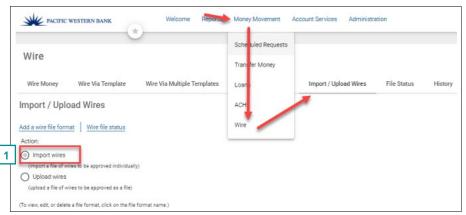

- 2. Select a file format and then click Continue.
- 3. Click **Browse** and select the file to import.
- 4. Click Import file.

#### Wire Import Confirmation Page Sample

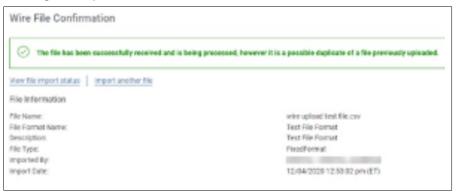

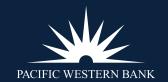

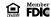

CREATE A USER
STATEMENTS & ALERTS

DEPOSIT ACCOUNT REPORTING

**BILL PAY** 

**ACH FILE UPLOAD** 

APPROVING ACH TRANSACTIONS

PAYMENTS & COLLECTIONS

**WIRES** 

# WIRE FILE IMPORT & UPLOAD

File Formats & Requirements Adding A Custom Wire File Format

Import a Wire File

Check the Status of Wire Files

BULK DELETE
POSITIVE PAY
ACH POSITIVE PAY

RECEIVE ENCRYPTED REPORTS VIA EMAIL

# PACIFIC WESTERN BANK

#### CHECK THE STATUS OF WIRE FILES

#### 1. Click Money Movement > Wire > File Status.

If a file has completed processing and contains one or more rejected wire transactions, the file name appears as a link. This link can be clicked to view the wire transactions that were rejected so they can be fixed and resubmitted.

| File Status                                  |                                                          |                          |                |             |                           |
|----------------------------------------------|----------------------------------------------------------|--------------------------|----------------|-------------|---------------------------|
| Status of uploaded files in the last 10 cale | endar days. All approvals must be received before a file | will be fully processed. |                |             |                           |
| File Name                                    | Total Records in File                                    | Wires Created            | Wires Rejected | Upload Date | Status                    |
| wire upload test file.csv                    | n/a                                                      | n/a                      | n/a            | 12/04/2020  | Rejected - invalid format |
| wire upload test file.csv                    | 7                                                        | 0                        | 7              | 12/04/2020  | Completed with errors     |
| wire upload test file.csv                    | 7                                                        | 0                        | 7              | 12/04/2020  | Completed with errors     |
| wire upload test file.csv                    | n/a                                                      | n/a                      | n/a            | 12/04/2020  | Rejected - invalid format |
| wire upload test file.csv                    | n/a                                                      | n/a                      | n/a            | 12/04/2020  | Rejected - invalid forma  |

#### WIRE FILE STATUS DEFINITIONS

| STATUS                    | The file has been successfully received by the system and is being processed to create (or reject) each of the wire transactions in the file or to be placed in the approval queue. |  |
|---------------------------|----------------------------------------------------------------------------------------------------|--|
| Processing                |                                                                                                    |  |
| Pending Approvals         | The file has been successfully received by the system, cleared preliminary validations, and waiting to be approved before any wire transactions are created and processed.          |  |
| Rejected — Invalid Format | The file was received but could not be read because the file uploaded did not conform to the file format selected to be used to read the file.                                      |  |
| Completed                 | The file was processed, and a wire transaction was created for every record in the file.                                                                                            |  |
| Completed with Errors     | The file was processed, but there were one or more wire records that failed some type of validation.                                                                                |  |

#### **About Wire File Upload**

The Wire File Upload service allows company users to initiate and approve large quantities of wire transfers concurrently. Wire files can include domestic, U.S. Dollar international wire, and foreign currency international transfers with different send-on dates.

When a wire file is uploaded, all records in the file are validated. If any of the transfers in the file are invalid, the entire file is rejected. Wire files that pass validation are routed for approval. Approvals are applied to the entire file instead of each transfer.

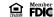

CREATE A USER
STATEMENTS & ALERTS

DEPOSIT ACCOUNT REPORTING

**BILL PAY** 

**ACH FILE UPLOAD** 

APPROVING ACH TRANSACTIONS

PAYMENTS & COLLECTIONS

**WIRES** 

# WIRE FILE IMPORT & UPLOAD

File Formats & Requirements

Adding A Custom Wire File Format

Import a Wire File

Check the Status of Wire Files

**BULK DELETE** 

**POSITIVE PAY** 

**ACH POSITIVE PAY** 

RECEIVE ENCRYPTED REPORTS VIA EMAIL

To approve an uploaded wire file, a company user must be enabled to the Wire File Upload service, have the Approval role, and have the Allow Transmit account entitlement for all accounts included in the file. Additionally, if the format used to upload the file obtains its details from wire templates, the company user approving the file must also be entitled to the wire services with which the wire templates are associated.

When a wire file is approved, the total currency amount of the file is validated against the currency amount the company user applying the final approval has available for their personal wire limits for the day. If the total currency amount of the file exceeds the currency amount the final approval can approve, then none of the wire transactions within the file are approved/transmitted. Similarly, if any of the individual wire transactions in the file causes a limit to be exceeded, then none of the transactions within the file are approved/transmitted. Once final approval is received, then the individual wire transfers are created and transmitted at the same time.

Any company user with the Wire File Upload service and the Entitled Account entitlement for the account used in a wire transfer can view the transfer. Only the company user who uploaded the file can view the details of a scheduled wire transaction and delete it if necessary.

The Manage Alerts page includes optional alerts to which company users can subscribe to be automatically notified about events related to uploaded wire files.

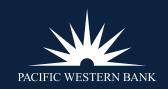

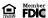

**CREATE A USER** 

**STATEMENTS & ALERTS** 

DEPOSIT ACCOUNT REPORTING

**BILL PAY** 

**ACH FILE UPLOAD** 

APPROVING ACH TRANSACTIONS

PAYMENTS & COLLECTIONS

**WIRES** 

WIRE FILE IMPORT & UPLOAD

#### **BULK DELETE**

Bulk Delete Wire & ACH Bulk Transactions

Bulk Delete ACH & Wire File Uploads

**POSITIVE PAY** 

**ACH POSITIVE PAY** 

RECEIVE ENCRYPTED REPORTS VIA EMAIL

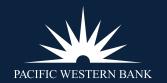

#### **BULK DELETE**

#### **BULK DELETE WIRE & ACH BULK TRANSACTIONS**

The processes to bulk delete wires or ACH transactions work similarly. To bulk delete unwanted wire payments, please follow the steps below.

- 1. Click **Approvals** > **Transactions** to access your list of wires available for deletion.
- 2. Check the boxes next to all wires you wish to delete. To select all available wires for deletion, check the box next to **Account** in the grey column header bar.
- Click Delete Selected.

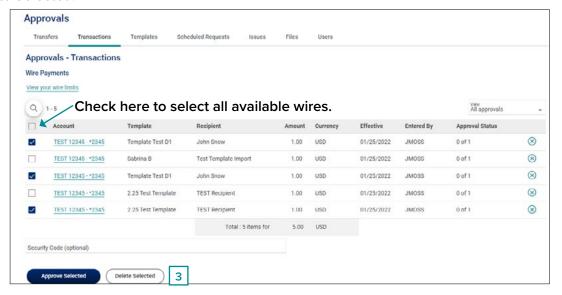

4. Review your selections and click **Delete**.

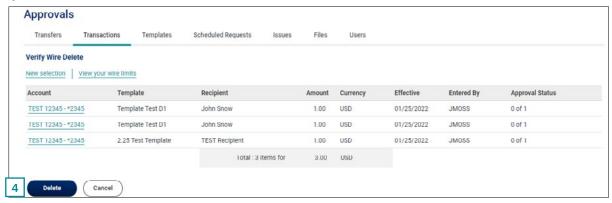

**CREATE A USER** 

**STATEMENTS & ALERTS** 

DEPOSIT ACCOUNT REPORTING

**BILL PAY** 

**ACH FILE UPLOAD** 

APPROVING ACH TRANSACTIONS

PAYMENTS & COLLECTIONS

**WIRES** 

WIRE FILE IMPORT & UPLOAD

#### **BULK DELETE**

Bulk Delete Wire & ACH Bulk Transactions

Bulk Delete ACH & Wire File Uploads

**POSITIVE PAY** 

**ACH POSITIVE PAY** 

RECEIVE ENCRYPTED REPORTS VIA EMAIL

5. You'll see a Wire Delete Confirmation screen.

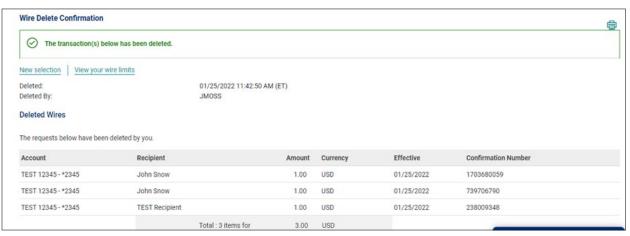

6. To bulk delete ACH transactions, follow steps 2 through 4 under the ACH Transactions section on the **Approvals** > **Transactions** screen.

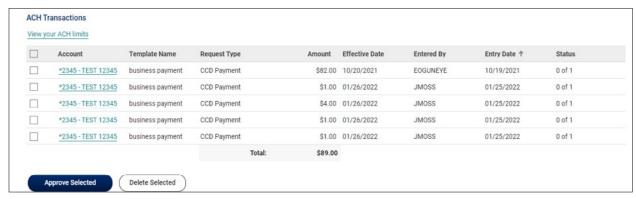

#### **BULK DELETE ACH & WIRE FILE UPLOADS**

Follow the steps below to bulk delete unwanted Wire & ACH file uploads.

- 1. Click Approvals > Files.
- 2. Under ACH Files and Wire Files, view the files available for deletion.
  - For ACH file uploads, check the boxes on the left for the files you'd like to delete.
  - For Wire file uploads, check the boxes on the right for the files you'd like to delete.

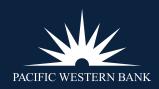

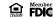

CREATE A USER
STATEMENTS & ALERTS

DEPOSIT ACCOUNT REPORTING

**BILL PAY** 

**ACH FILE UPLOAD** 

APPROVING ACH TRANSACTIONS

PAYMENTS & COLLECTIONS

**WIRES** 

WIRE FILE IMPORT & UPLOAD

#### **BULK DELETE**

Bulk Delete Wire & ACH Bulk Transactions

Bulk Delete ACH & Wire File Uploads

**POSITIVE PAY** 

**ACH POSITIVE PAY** 

RECEIVE ENCRYPTED REPORTS VIA EMAIL

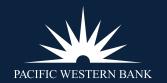

#### 3. Click Delete Selected

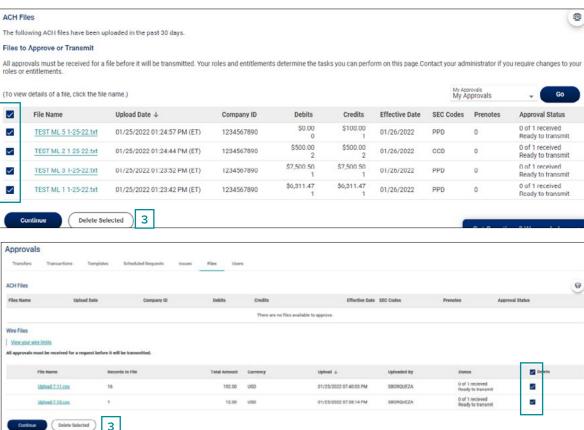

4. Review your selections, and click **Delete**.

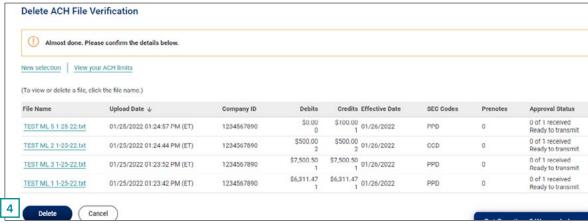

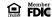

**CREATE A USER** 

**STATEMENTS & ALERTS** 

DEPOSIT ACCOUNT REPORTING

**BILL PAY** 

**ACH FILE UPLOAD** 

APPROVING ACH TRANSACTIONS

PAYMENTS & COLLECTIONS

**WIRES** 

WIRE FILE IMPORT & UPLOAD

#### **BULK DELETE**

Bulk Delete Wire & ACH Bulk Transactions

Bulk Delete ACH & Wire File Uploads

**POSITIVE PAY** 

**ACH POSITIVE PAY** 

RECEIVE ENCRYPTED REPORTS VIA EMAIL

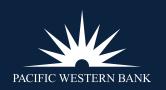

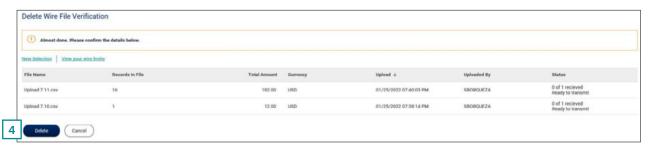

5. A confirmation will appear.

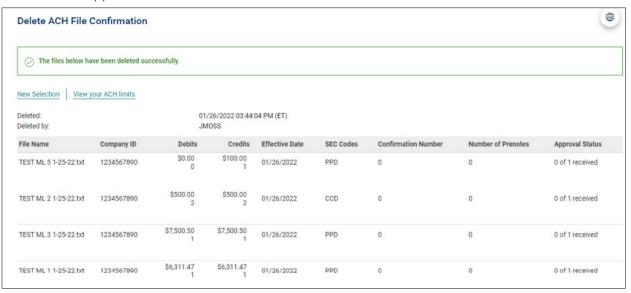

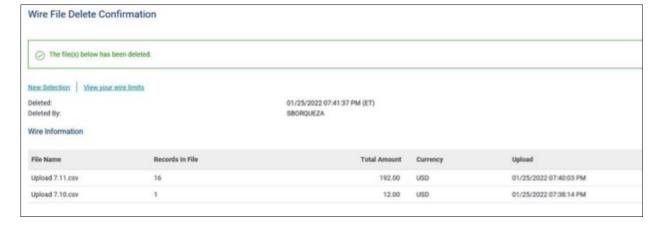

**CREATE A USER** 

**STATEMENTS & ALERTS** 

DEPOSIT ACCOUNT REPORTING

**BILL PAY** 

**ACH FILE UPLOAD** 

APPROVING ACH TRANSACTIONS

PAYMENTS & COLLECTIONS

**WIRES** 

WIRE FILE IMPORT & UPLOAD

**BULK DELETE** 

#### **POSITIVE PAY**

Making Decisions on Check Exceptions

Approving Check Exceptions

Searching for Check Exceptions

Searching for Corrected Check Exceptions

Adding a Delimited File Import Definition for Check Issues

Adding a Fixed File Import Definition for Check Issues

**ACH POSITIVE PAY** 

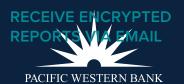

#### **POSITIVE PAY**

#### **About Positive Pay**

Positive Pay compares posted check information with your issued check information such as check number and amount. The service creates exceptions if discrepancies are found. Positive Pay does not verify funds availability (i.e., account balances) when processing checks.

#### **Check Exceptions**

Check exceptions are checks that are presented for payment that differ from the reconciliation file provided by the company.

#### **Check Exception Reasons**

Checks can differ from the reconciliation file for several reasons.

| EXCEPTION REASON DESCRIPTION |                                                                                                    |  |
|------------------------------|----------------------------------------------------------------------------------------------------|--|
| Duplicate Item               | Two or more checks paid with the same check number.                                                                         |  |
| Amount Mismatch              | The paid check amount and the issued amount are not the same.                                                               |  |
| Future Dated                 | The check was paid on a date earlier than when it was issued.                                                               |  |
| Posted Against Void          | A paid check matched a voided issue.                                                                                        |  |
| No Issue Found               | A paid check had no matching issue.                                                                                         |  |
| Serial Error                 | A paid check is missing a serial number. For example, the serial number may not have been correctly read during processing. |  |
| Posted Against Stop          | A paid check matched a stopped issue.                                                                                       |  |
| Payee Mismatch               | The payee name does not match what is in the reconciliation file                                                            |  |

#### MAKING DECISIONS ON CHECK EXCEPTIONS

Company users can make pay or return decisions on check exceptions.

1. Click **Account Services > Positive Pay > Manage exceptions** or click on **Exceptions** in the upper right-hand corner of the Welcome Screen.

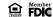

**CREATE A USER** 

**STATEMENTS & ALERTS** 

DEPOSIT ACCOUNT REPORTING

**BILL PAY** 

**ACH FILE UPLOAD** 

APPROVING ACH TRANSACTIONS

PAYMENTS & COLLECTIONS

**WIRES** 

WIRE FILE IMPORT & UPLOAD

**BULK DELETE** 

#### **POSITIVE PAY**

Making Decisions on Check Exceptions

Approving Check Exceptions

Searching for Check Exceptions

Searching for Corrected Check Exceptions

Adding a Delimited File Import Definition for Check Issues

Adding a Fixed File Import Definition for Check Issues

**ACH POSITIVE PAY** 

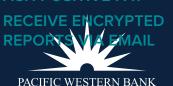

2. Go to the Check Exceptions Awaiting Decision section to make a decision on one or more exceptions:

| OPTION                                  | DESCRIPTION                                                                                                    |  |
|-----------------------------------------|----------------------------------------------------------------------------------------------------|--|
| Make a decision on one exception        | Click the <b>Select decision</b> link beside the exception on which you want to make a decision.  Click a link in the Decision Pop Up window to choose an action. |  |
| Apply a decision to multiple exceptions | Select the exceptions on which you want to make a decision. Select and apply this decision to the selected exceptions and then click <b>Apply.</b>                |  |

- 3. Click Continue.
- 4. Verify the decision as needed and then click **Approve/Transmit.**

#### **Correcting Check Exceptions**

Company users can edit exceptions to correct discrepancies in the posted check information. Exceptions that are corrected automatically have a Correction decision applied to them.

- 1. Click Account Services > Positive Pay > Manage exceptions.
- 2. Click the icon beside the exception to correct.
- 3. Edit the **Posted Check Number** or **Issued Amount.** (Specific Date, Posted Amount, Exception Reason and/or Issued Payee can be edited for internal records) and then click **Continue.**
- 4. Verify the correction as needed and then click **Continue.**
- 5. At the bottom of the page, click Continue.
- 6. Click **Approve/Transmit.**

#### **Verify Decisions Page Sample**

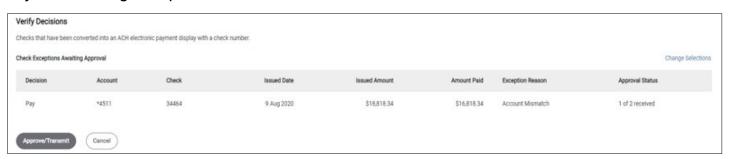

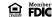

**CREATE A USER** 

**STATEMENTS & ALERTS** 

DEPOSIT ACCOUNT REPORTING

**BILL PAY** 

**ACH FILE UPLOAD** 

APPROVING ACH TRANSACTIONS

PAYMENTS & COLLECTIONS

**WIRES** 

WIRE FILE IMPORT & UPLOAD

**BULK DELETE** 

#### **POSITIVE PAY**

Making Decisions on Check Exceptions

Approving Check Exceptions

Searching for Check Exceptions

Searching for Corrected Check Exceptions

Adding a Delimited File Import Definition for Check Issues

Adding a Fixed File Import Definition for Check Issues

**ACH POSITIVE PAY** 

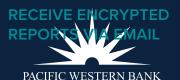

#### APPROVING CHECK EXCEPTIONS

Check exceptions can be approved after decisions have been made on them.

- 1. Click Account Services > Positive Pay > Manage exceptions.
- 2. Go to the Check Exceptions Awaiting Approval section and select the exceptions to approve by checking the box.
- 3. Click **Continue** at the bottom of the page.
- 4. Verify exceptions as needed and click Approve/Transmit.

#### SEARCHING FOR CHECK EXCEPTIONS

- 1. Click Account Services > Positive Pay > Exception Decisions.
- 2. Search for exceptions that are pending decisions or approval by clicking the appropriate **Search exceptions** link.
- 3. Fill in or select one or more criteria options:

| OPTION                       | DESCRIPTION                                                     |
|------------------------------|-----------------------------------------------------------------|
| Account                      | The account number.                                             |
| Date (Date decision applied) | Specific date/ Date range/ Previous business day.               |
| Decision Option              | Include all decisions/ Paid only/ Return Only/ Collection only. |

4. Click Generate Report.

#### Search Exceptions Page Sample

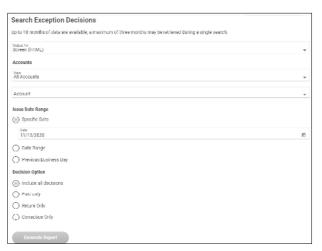

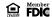

**CREATE A USER** 

**STATEMENTS & ALERTS** 

DEPOSIT ACCOUNT REPORTING

**BILL PAY** 

**ACH FILE UPLOAD** 

APPROVING ACH TRANSACTIONS

PAYMENTS & COLLECTIONS

**WIRES** 

WIRE FILE IMPORT & UPLOAD

**BULK DELETE** 

#### **POSITIVE PAY**

Making Decisions on Check Exceptions

**Approving Check Exceptions** 

Searching for Check Exceptions

Searching for Corrected Check Exceptions

Adding a Delimited File Import Definition for Check Issues

Adding a Fixed File Import Definition for Check Issues

**ACH POSITIVE PAY** 

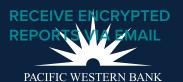

#### SEARCHING FOR CORRECTED CHECK EXCEPTIONS

- Click Account Services > Positive Pay > Corrected exceptions.
- 2. Select one or more **Accounts** options.
- 3. Select a **Date range** option:
  - Specific date
  - Date Range
  - Previous business day
- 4. Select a **Correction type** option:
  - Issues and posted items
  - Issued items only
  - · Posted items only
- 5. Click Generate report.

#### **Corrected Exception Items Page Sample**

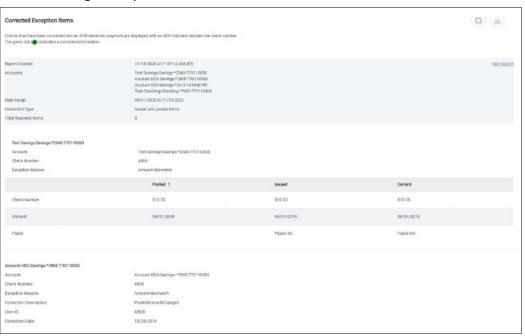

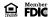

**CREATE A USER** 

**STATEMENTS & ALERTS** 

DEPOSIT ACCOUNT REPORTING

**BILL PAY** 

**ACH FILE UPLOAD** 

APPROVING ACH TRANSACTIONS

PAYMENTS & COLLECTIONS

**WIRES** 

WIRE FILE IMPORT & UPLOAD

**BULK DELETE** 

#### **POSITIVE PAY**

Making Decisions on Check Exceptions

Approving Check Exceptions

Searching for Check Exceptions

Searching for Corrected Check Exceptions

Adding a Delimited File Import Definition for Check Issues

Adding a Fixed File Import Definition for Check Issues

**ACH POSITIVE PAY** 

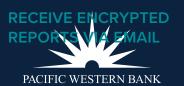

#### **About File Import Definitions**

- File import definitions outline the format for imported files.
- File import definitions can be delimited or fixed.
- A delimited file is a flat text file consisting of data items separated by a specific character.
- A fixed file is a text file consisting of data that has specific lengths and positions.

#### ADDING A DELIMITED FILE IMPORT DEFINITION FOR CHECK ISSUES

- 1. Click Account Services > Positive Pay > Import issues.
- 2. Click the Add a file definition link.
- 3. Fill in or select the Description options:

| OPTION          | DESCRIPTION                                                          |  |
|-----------------|----------------------------------------------------------------------|--|
| Definition name | The name of the definition (up to 20 alphanumeric characters).       |  |
| Description     | Information about the definition (up to 20 alphanumeric characters). |  |
| File contents   | Issues.                                                              |  |
| File type       | Delimited.                                                           |  |

- 4. Click Next.
- 5. Fill in or select the Characteristics options:

| The character used to separate the data: comma (,), dash (-), semi-colon (;), or tab.                                                    |  |  |
|----------------------------------------------------------------------------------------------------|--|--|
|                                                                                                    |  |  |
| Decimal included (i.e., 123.00) or Decimal not included (i.e., 123). An applied decimal format is required if decimals are not included. |  |  |
| MMDDYY, MMDDYYYY, MM/DD/YY, MM/DD/YYYY, MM-DD-YY, MM-DD-YYYY, YYMMDD, YYYYMMDD, YY/MM/DD, YY-MM-DD, or YYYY-MM-DD.                       |  |  |
|                                                                                                    |  |  |

6. Click Next.

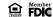

**CREATE A USER** 

**STATEMENTS & ALERTS** 

DEPOSIT ACCOUNT REPORTING

**BILL PAY** 

**ACH FILE UPLOAD** 

APPROVING ACH TRANSACTIONS

PAYMENTS & COLLECTIONS

**WIRES** 

WIRE FILE IMPORT & UPLOAD

**BULK DELETE** 

### **POSITIVE PAY**

Making Decisions on Check Exceptions

**Approving Check Exceptions** 

Searching for Check Exceptions

Searching for Corrected Check Exceptions

Adding a Delimited File Import Definition for Check Issues

Adding a Fixed File Import Definition for Check Issues

**ACH POSITIVE PAY** 

RECEIVE ENCRYPTED
REPORTS VIA EMAIL
PACIFIC WESTERN BANK

- 7. Optional: Select the Default Field Value options you want applied to all issues in the import file:
  - ABA/TRC
  - Account
  - · Issue type: Issue or Void
  - Issue action: Add or Delete
- 8. Click Next.
- 9. Type the numeric order of the **Position Number** fields as they would appear in the file.
- 10. Click Complete.
- 11. Click Add File Definition.

### File Definition Confirmation Page Sample

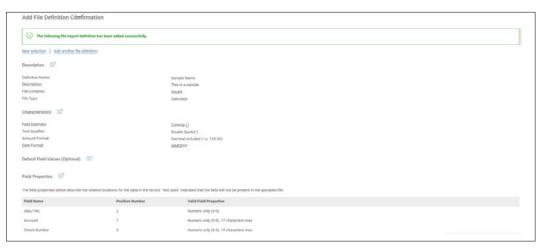

### **Examples of Delimited**

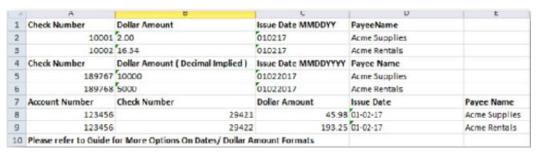

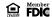

**CREATE A USER** 

**STATEMENTS & ALERTS** 

DEPOSIT ACCOUNT REPORTING

**BILL PAY** 

**ACH FILE UPLOAD** 

APPROVING ACH TRANSACTIONS

PAYMENTS & COLLECTIONS

**WIRES** 

WIRE FILE IMPORT & UPLOAD

**BULK DELETE** 

### **POSITIVE PAY**

Making Decisions on Check Exceptions

Approving Check Exceptions

Searching for Check Exceptions

Searching for Corrected Check Exceptions

Adding a Delimited File Import Definition for Check Issues

Adding a Fixed File Import Definition for Check Issues

**ACH POSITIVE PAY** 

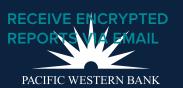

#### ADDING A FIXED FILE IMPORT DEFINITION FOR CHECK ISSUES

- 1. Click Account Services > Import issues.
- 2. Click the **Add a file definition** link.
- 3. Fill in or select the Description options:

| OPTION          | DESCRIPTION                                                         |  |
|-----------------|---------------------------------------------------------------------|--|
| Definition name | The name of the definition (up to 20 alphanumeric characters).      |  |
| Description     | Information about the definition (up to 20 alphanumeric characters) |  |

- 4. Click Next.
- 5. Fill in or select the Characteristics options:

| OPTION                        | DESCRIPTION                                                                                                    |  |
|-------------------------------|----------------------------------------------------------------------------------------------------|--|
| Amount format (if applicable) | Decimal included (i.e., 123.00) or Decimal not included (i.e., 123). An applied decimal format is required if decimals are not included. |  |
| Date format (if applicable)   | Information about the definition (up to 20 alphanumeric characters) YYYYMMDD, YY/MM/DD, YYMM-DD, or YYY-MM-DD.                           |  |

- 6. Click Next.
- 7. Optional: Select the Default Field Value options you want applied to all issues in the import file:
  - ABA/TRC
  - Account
  - Issue type: Issue or Void
  - Issue action: Add or Delete
- 8. Click Next.
- 9. Fill in the **Field Properties** fields:

| OPTION          | DESCRIPTION                                    |
|-----------------|------------------------------------------------|
| Position Number | The numeric location of the field in the file. |
| Length          | The numeric length of the field in the file.   |

- 10. Click Complete.
- 11. Click Add File Definition.

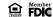

**CREATE A USER** 

**STATEMENTS & ALERTS** 

DEPOSIT ACCOUNT REPORTING

**BILL PAY** 

**ACH FILE UPLOAD** 

APPROVING ACH TRANSACTIONS

PAYMENTS & COLLECTIONS

**WIRES** 

WIRE FILE IMPORT & UPLOAD

**BULK DELETE** 

### **POSITIVE PAY**

Making Decisions on Check Exceptions

Approving Check Exceptions

Searching for Check Exceptions

Searching for Corrected Check Exceptions

Adding a Delimited File Import Definition for Check Issues

Adding a Fixed File Import Definition for Check Issues

**ACH POSITIVE PAY** 

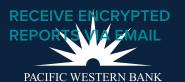

### File Definition Confirmation Page Sample

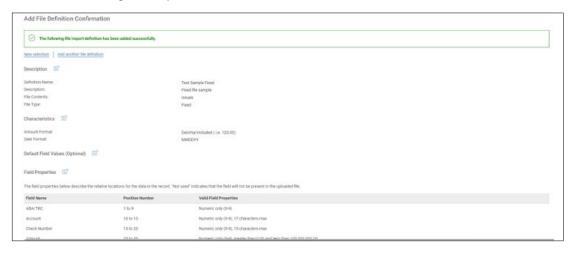

### **Fixed Width Example**

Account Number Check Date MMDDYYYY Amount Decimal Implied Payee Name

D00001234567891110836010220170000160932Acme Rentals 000001234567891110837010220170000000500Acme Supplies

Account Number Check Date MMDDYYYY Amount Decimal Implied Payee Name

D0000123456789111083601021700006541.02Acme Rentals 00000123456789111083701021700000004.67Acme Supplies

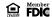

CREATE A USER
STATEMENTS & ALERTS

DEPOSIT ACCOUNT REPORTING

**BILL PAY** 

**ACH FILE UPLOAD** 

APPROVING ACH TRANSACTIONS

PAYMENTS & COLLECTIONS

**WIRES** 

WIRE FILE IMPORT & UPLOAD

BULK DELETE

**POSITIVE PAY** 

### **ACH POSITIVE PAY**

Manage ACH Payment Decisions

Make a Decision on an ACH Exception

Add an ACH Payment Rule Change an ACH Payment Rule Delete an ACH Payment Rule Delete an ACH Payment Block View Existing Payment Rule

RECEIVE ENCRYPTED REPORTS VIA EMAIL

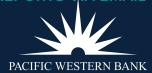

### **ACH POSITIVE PAY**

ACH Positive Pay helps mitigate the risk of fraud by allowing company users to review ACH debit transactions and make decisions to pay or return them.

#### MANAGE ACH PAYMENT DECISIONS

Decisions are actions company users take on ACH payment exceptions that determine whether the exceptions are paid or returned.

Company users can make decisions on ACH exceptions between 8:00 a.m. to 6:00 p.m. ET.

ACH exceptions with a **Pay** decision are added to your list of originator company payment rules automatically. By default, the payment rule is set up with **No maximum** for the **Maximum Amount** and **ALL - Select All** for the **ACH Transaction Type** (ACH entry class).

| DECISION         | DESCRIPTION                                                                                                    |  |
|------------------|----------------------------------------------------------------------------------------------------|--|
| Pay              | A <b>Pay</b> decision has been made on the exception. All approvals are required before the decision is applied to the exception.                                                  |  |
| Return           | A <b>Return</b> decision has been made on the exception. All approvals are required before the decision is applied to the exception.                                               |  |
| Pending Decision | The decision window is still open and a decision has not been made.                                                                                                    |  |
| Default          | The bank-defined default decision, <b>Return</b> , was applied because a decision was not made on the exception or the decision was not fully approved during the decision window. |  |

To better manage ACH payment exceptions, subscribe to the alerts below. To subscribe, click on **Administration > Communication > Manage Exceptions > Manage Alerts,** or you can click on **Exceptions** at the top of any page.

- ACH Positive Pay: Notifies you when there are exceptions that require attention.
- ACH Positive Pay Exception Reminder: Notifies you an hour before the decision window closes that there are exception items that do not have decisions.

**CREATE A USER** 

**STATEMENTS & ALERTS** 

DEPOSIT ACCOUNT REPORTING

**BILL PAY** 

**ACH FILE UPLOAD** 

APPROVING ACH TRANSACTIONS

PAYMENTS & COLLECTIONS

**WIRES** 

WIRE FILE IMPORT & UPLOAD

**BULK DELETE** 

**POSITIVE PAY** 

### **ACH POSITIVE PAY**

Manage ACH Payment Decisions

Make a Decision on an ACH Exception

Add an ACH Payment Rule Change an ACH Payment Rule Delete an ACH Payment Rule Delete an ACH Payment Block View Existing Payment Rule

RECEIVE ENCRYPTED REPORTS VIA EMAIL

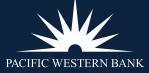

#### MAKE A DECISION ON AN ACH EXCEPTION

Decisions can be made on ACH exceptions between 8:00 a.m. to 6:00 p.m. ET. If a decision is not made on an exception during this time frame, then the default return decision is applied.

1. Click **Account Services > ACH Positive Pay > Manage Exceptions**, or you can click on **Exceptions** at the top of any page.

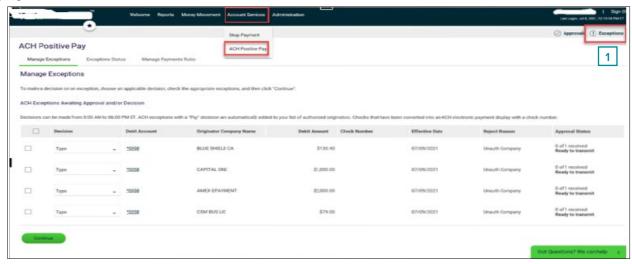

- 2. Click the checkbox beside each exception on which you want to make a decision.
- 3. Select a **Decision: Pay or Return.** 
  - a. For **Pay** decisions, click the edit icon ( ) to change the **Maximum Amount** and/or the **ACH Transaction Type.** To remove the automatic payment rule, clear the **Add payment rule for this originating company** checkbox.

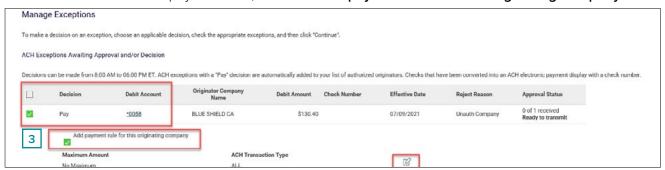

4. Click Continue.

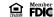

CREATE A USER
STATEMENTS & ALERTS

DEPOSIT ACCOUNT REPORTING

**BILL PAY** 

**ACH FILE UPLOAD** 

APPROVING ACH TRANSACTIONS

PAYMENTS & COLLECTIONS

**WIRES** 

WIRE FILE IMPORT & UPLOAD

**BULK DELETE** 

**POSITIVE PAY** 

### **ACH POSITIVE PAY**

Manage ACH Payment Decisions

Make a Decision on an ACH Exception

Add an ACH Payment Rule Change an ACH Payment Rule Delete an ACH Payment Rule Delete an ACH Payment Block View Existing Payment Rule

RECEIVE ENCRYPTED REPORTS VIA EMAIL

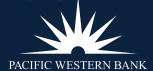

5. Review the exceptions as needed and then click Approve/Transmit.

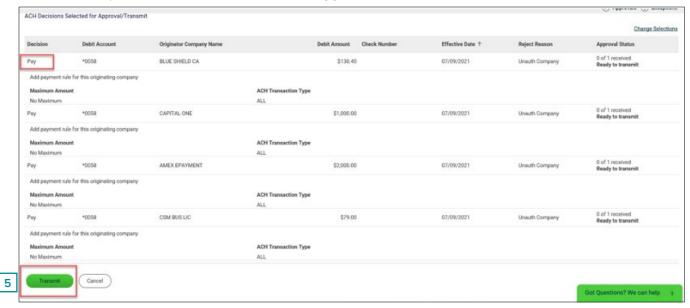

### **ADD AN ACH PAYMENT RULE**

A payment rule prevents future exceptions from being generated for an originating company. Payment rules can be added, edited and deleted via the Manage Exceptions page during the ACH exception decision window.

Payment rules can be added between 8:00 a.m. to 6:00 p.m. ET.

- 1. Click Account Services > ACH Positive Pay > Manage Payment Rules.
- 2. Click the checkbox beside the payment rule you want to add and then click **Save Changes.**

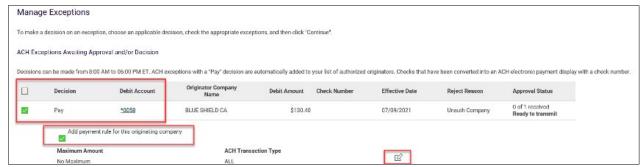

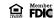

CREATE A USER
STATEMENTS & ALERTS

DEPOSIT ACCOUNT REPORTING

**BILL PAY** 

**ACH FILE UPLOAD** 

APPROVING ACH TRANSACTIONS

PAYMENTS & COLLECTIONS

**WIRES** 

WIRE FILE IMPORT & UPLOAD

**BULK DELETE** 

**POSITIVE PAY** 

### **ACH POSITIVE PAY**

Manage ACH Payment Decisions

Make a Decision on an ACH Exception

Add an ACH Payment Rule
Change an ACH Payment Rule
Delete an ACH Payment Rule
Delete an ACH Payment Block
View Existing Payment Rule

RECEIVE ENCRYPTED REPORTS VIA EMAIL

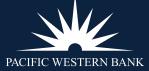

#### **CHANGE AN ACH PAYMENT RULE**

- 1. Click Account Services > ACH Positive Pay > Manage Payment Rules.
- 2. Click the more actions icon (•••) beside the payment rule you want to change and then click **Edit.**
- 3. Select a No Maximum option. If Set a Maximum Amount is selected, type a dollar amount in the adjacent field.
- 4. Select an **ACH transaction type.**
- 5. Click **Continue** and then **Save Changes**.

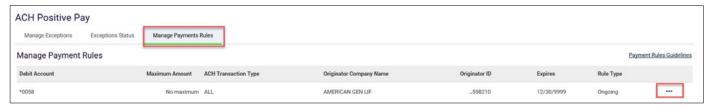

#### **DELETE AN ACH PAYMENT RULE**

- 1. Click Account Services > ACH Positive Pay > Manage Payment Rules.
- 2. Click the more actions icon (•••) beside the payment rule you want to delete and then click **Delete.**
- 3. Click **Yes, Delete.**

### **DELETE AN ACH PAYMENT BLOCK**

If a payment rule has been added and you are still being requested to manage this ACH exception, you may need to delete the block.

NOTE: An ACH Payment Block can only be deleted if you have added a payment rule on the same account number.

- 1. Click Account Services > ACH Positive Pay > Manage Payment Rules.
- 2. Sort by Debit Account. If an account has a payment rule and the same account number shows a blank originator name and the originator ID shows all, you can delete that payment rule. This is what will cause all other ACH debit transactions to show as an exception.

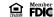

**CREATE A USER** 

**STATEMENTS & ALERTS** 

DEPOSIT ACCOUNT REPORTING

**BILL PAY** 

**ACH FILE UPLOAD** 

APPROVING ACH TRANSACTIONS

PAYMENTS & COLLECTIONS

**WIRES** 

WIRE FILE IMPORT & UPLOAD

**BULK DELETE** 

**POSITIVE PAY** 

### **ACH POSITIVE PAY**

Manage ACH Payment Decisions

Make a Decision on an ACH Exception

Add an ACH Payment Rule

Change an ACH Payment Rule

Delete an ACH Payment Rule

Delete an ACH Payment Block

View Existing Payment Rule

RECEIVE ENCRYPTED REPORTS VIA EMAIL

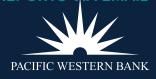

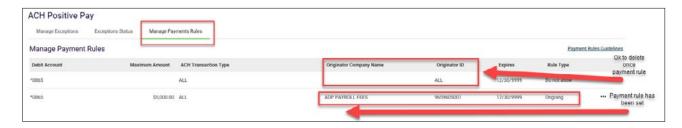

3. Click the more actions icon ( • • •) beside the payment rule you want to delete and then click **Delete**.

#### **VIEW EXISTING PAYMENT RULE**

- 1. Click Account Services > ACH Positive Pay > Payment Rules.
- 2. Select an Account Type.
- 3. Select an Account.
- 4. Select an ACH Originator Company: Include All Companies or Specific ACH Originator Company.
  - a. If applicable, click the **Select Company** drop-down and choose a company.
- 5. Click Continue.

**CREATE A USER** 

**STATEMENTS & ALERTS** 

DEPOSIT ACCOUNT REPORTING

**BILL PAY** 

**ACH FILE UPLOAD** 

APPROVING ACH TRANSACTIONS

PAYMENTS & COLLECTIONS

**WIRES** 

WIRE FILE IMPORT & UPLOAD

**BULK DELETE** 

**POSITIVE PAY** 

**ACH POSITIVE PAY** 

# RECEIVE ENCRYPTED REPORTS VIA EMAIL

Enable a User for Encrypted Reports

Create and Save an Encrypted Report

Wire History

Auto-Generated Reports Loan Activity

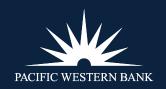

### RECEIVE ENCRYPTED REPORTS VIA EMAIL

Quickly and conveniently create, schedule and save encrypted reports in Online Banking for Business. Log in to Online Banking and follow the steps below to create and save encrypted reports.

#### **ENABLE A USER FOR ENCRYPTED REPORTS**

All of your company's users are enabled to create and save reports as a standard feature. However, Admin users must enable individual users to create automated, recurring reports.

1. Hover over Administration and click Company Administration

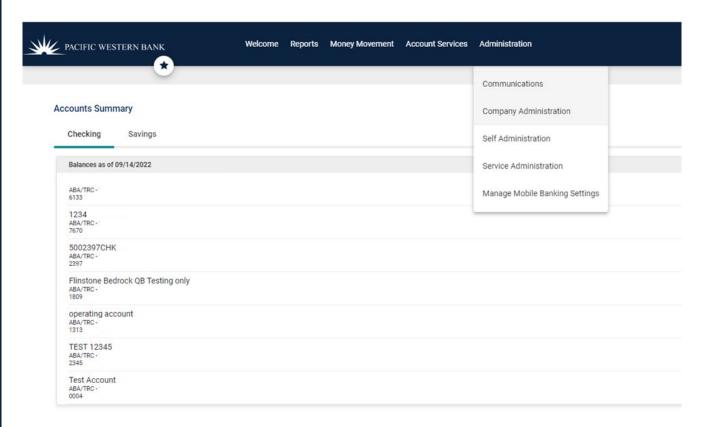

2. Select the user to enable

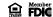

**CREATE A USER** 

**STATEMENTS & ALERTS** 

DEPOSIT ACCOUNT REPORTING

**BILL PAY** 

**ACH FILE UPLOAD** 

APPROVING ACH TRANSACTIONS

PAYMENTS & COLLECTIONS

**WIRES** 

WIRE FILE IMPORT & UPLOAD

**BULK DELETE** 

**POSITIVE PAY** 

**ACH POSITIVE PAY** 

# RECEIVE ENCRYPTED REPORTS VIA EMAIL

Enable a User for Encrypted Reports

Create and Save an Encrypted Report

Wire History

Auto-Generated Reports

Loan Activity

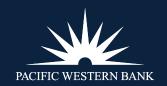

### 3. Click the Edit icon next to Services & Accounts

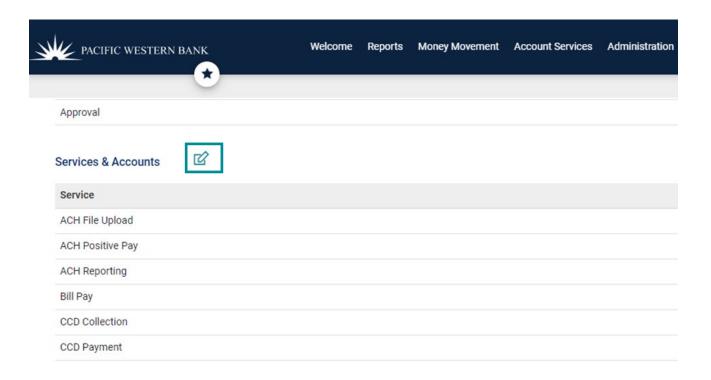

### 4. Click the Plus icon for Automated Reports

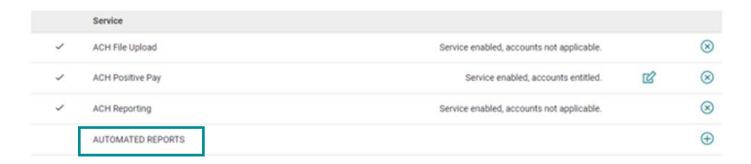

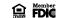

CREATE A USER
STATEMENTS & ALERTS

DEPOSIT ACCOUNT REPORTING

**BILL PAY** 

**ACH FILE UPLOAD** 

APPROVING ACH TRANSACTIONS

PAYMENTS & COLLECTIONS

**WIRES** 

WIRE FILE IMPORT & UPLOAD

**BULK DELETE** 

**POSITIVE PAY** 

**ACH POSITIVE PAY** 

# RECEIVE ENCRYPTED REPORTS VIA EMAIL

Enable a User for Encrypted Reports

Create and Save an Encrypted Report

Wire History

Auto-Generated Reports
Loan Activity

5. Scroll to the bottom of the screen and click **Save Changes** 

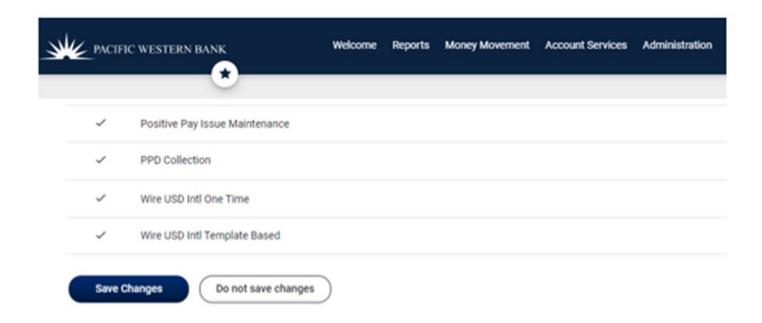

### **CREATE AND SAVE AN ENCRYPTED REPORT**

You have several encrypted report options: Customizable, <u>Auto-Generated</u>, and <u>Loan Activity</u>. Follow the instructions below to create and save the report type that best suits your business needs.

You can create and save an encrypted report for certain customizable reports such as Deposit Account Reporting – Activity and <u>Wire History.</u>

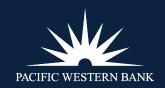

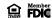

**CREATE A USER** 

**STATEMENTS & ALERTS** 

DEPOSIT ACCOUNT REPORTING

**BILL PAY** 

**ACH FILE UPLOAD** 

APPROVING ACH TRANSACTIONS

PAYMENTS & COLLECTIONS

**WIRES** 

WIRE FILE IMPORT & UPLOAD

**BULK DELETE** 

**POSITIVE PAY** 

**ACH POSITIVE PAY** 

# RECEIVE ENCRYPTED REPORTS VIA EMAIL

Enable a User for Encrypted Reports

Create and Save an Encrypted Report

Wire History

Auto-Generated Reports Loan Activity 1. Hover over Reports and click Deposit Account Reporting.

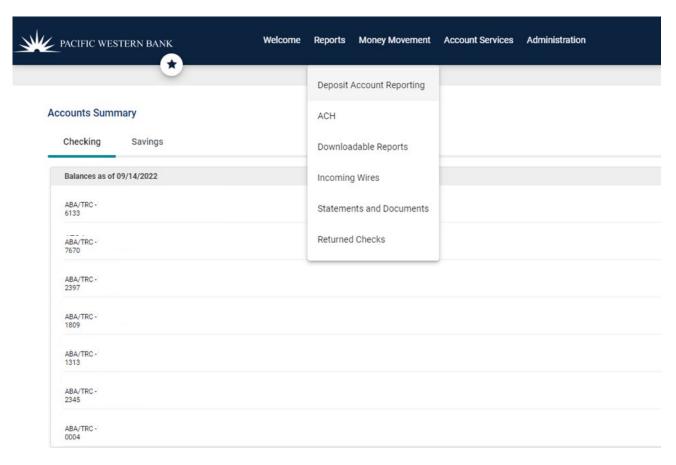

- 2. Select Activity
- 3. Select **Screen** (the default option) for the **Output To screen**
- 4. Select the account(s) for which you want to generate the report
- 5. Select the desired date or date range

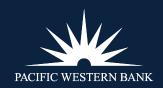

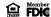

**CREATE A USER** 

**STATEMENTS & ALERTS** 

DEPOSIT ACCOUNT REPORTING

**BILL PAY** 

**ACH FILE UPLOAD** 

APPROVING ACH TRANSACTIONS

PAYMENTS & COLLECTIONS

**WIRES** 

WIRE FILE IMPORT & UPLOAD

**BULK DELETE** 

**POSITIVE PAY** 

**ACH POSITIVE PAY** 

# RECEIVE ENCRYPTED REPORTS VIA EMAIL

Enable a User for Encrypted Reports

Create and Save an Encrypted Report

Wire History

Auto-Generated Reports

Loan Activity

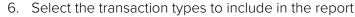

#### 7. Click **Search**

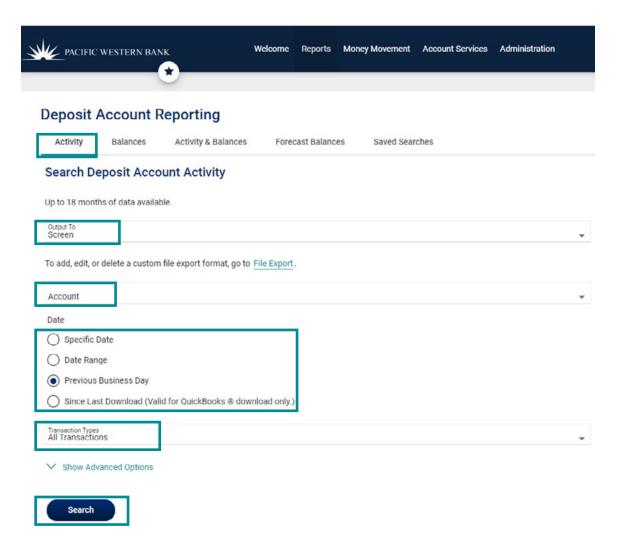

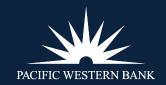

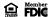

**CREATE A USER** 

**STATEMENTS & ALERTS** 

DEPOSIT ACCOUNT REPORTING

**BILL PAY** 

**ACH FILE UPLOAD** 

APPROVING ACH TRANSACTIONS

PAYMENTS & COLLECTIONS

**WIRES** 

WIRE FILE IMPORT & UPLOAD

**BULK DELETE** 

**POSITIVE PAY** 

**ACH POSITIVE PAY** 

## RECEIVE ENCRYPTED REPORTS VIA EMAIL

Enable a User for Encrypted Reports

Create and Save an Encrypted Report

Wire History

Auto-Generated Reports
Loan Activity

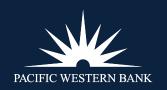

### 8. Click Save This Report

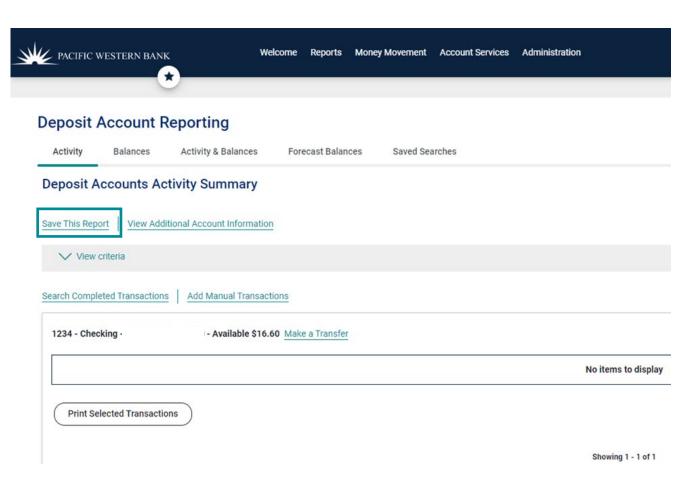

9. Name your report

**Best practice:** Reference the frequency and output format in the name. For example: Prior Day Weekly CSV

- 10. Choose the desired **Output** To format
- 11. Select your date range

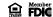

**CREATE A USER** 

STATEMENTS & ALERTS

DEPOSIT ACCOUNT REPORTING

**BILL PAY** 

**ACH FILE UPLOAD** 

APPROVING ACH TRANSACTIONS

PAYMENTS & COLLECTIONS

**WIRES** 

WIRE FILE IMPORT & UPLOAD

**BULK DELETE** 

**POSITIVE PAY** 

**ACH POSITIVE PAY** 

## RECEIVE ENCRYPTED REPORTS VIA EMAIL

Enable a User for Encrypted Reports

Create and Save an Encrypted Report

Wire History

Auto-Generated Reports
Loan Activity

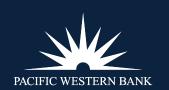

12. To automate the report, select your **Frequency** (any **Frequency** beside **Today only**)

Note: If you do not wish to automate this report, choose Today only for Frequency and click Save Report.

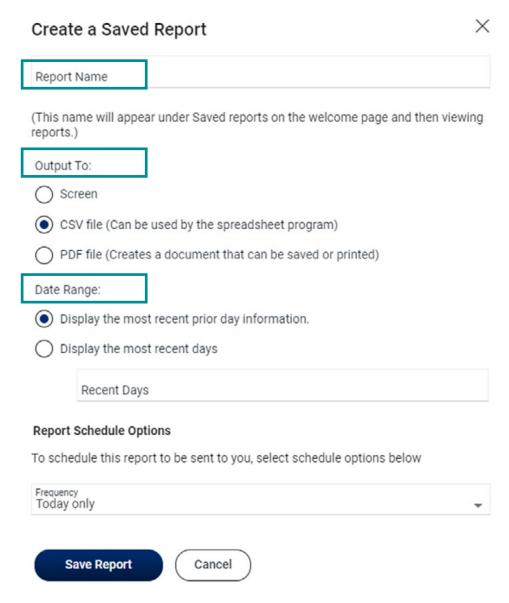

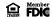

**CREATE A USER** 

**STATEMENTS & ALERTS** 

DEPOSIT ACCOUNT REPORTING

**BILL PAY** 

**ACH FILE UPLOAD** 

APPROVING ACH TRANSACTIONS

PAYMENTS & COLLECTIONS

**WIRES** 

WIRE FILE IMPORT & UPLOAD

**BULK DELETE** 

**POSITIVE PAY** 

**ACH POSITIVE PAY** 

# RECEIVE ENCRYPTED REPORTS VIA EMAIL

Enable a User for Encrypted Reports

Create and Save an Encrypted Report

Wire History

Auto-Generated Reports
Loan Activity

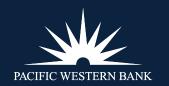

- 13. Select the desired **End on** and **Processing Option** settings
- 14. Click **Save Report**

### Report Schedule Options

To schedule this report to be sent to you, select schedule options below

| Twice a month - the 15th and last day of the month                 | *                              |  |
|--------------------------------------------------------------------|--------------------------------|--|
| Next Send On                                                       | •                              |  |
| Date 09/15/2022                                                    |                                |  |
| End on                                                             |                                |  |
| Continue indefinitely                                              |                                |  |
| Ontinue until this date                                            |                                |  |
| Ontinue for this many occurrences                                  |                                |  |
| Processing Options                                                 |                                |  |
| Use the next processing date if a scheduled required date.         | uest falls on a non-processing |  |
| O Use the previous processing date if a scheduled processing date. | request falls on a non-        |  |
| Save Report Cancel                                                 |                                |  |

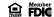

**CREATE A USER** 

**STATEMENTS & ALERTS** 

DEPOSIT ACCOUNT REPORTING

**BILL PAY** 

**ACH FILE UPLOAD** 

APPROVING ACH TRANSACTIONS

PAYMENTS & COLLECTIONS

**WIRES** 

WIRE FILE IMPORT & UPLOAD

**BULK DELETE** 

**POSITIVE PAY** 

**ACH POSITIVE PAY** 

## RECEIVE ENCRYPTED REPORTS VIA EMAIL

Enable a User for Encrypted Reports

Create and Save an Encrypted Report

Wire History

Auto-Generated Reports Loan Activity

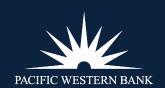

15. Click **Close** in the **Saved Report – Setup Confirmation** pop up to return to Online Banking. The report will go to the email address associated with your user profile.

### Saved Report - Setup Confirmation

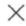

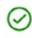

This report was saved successfully.

Report Name: User Guide Demo 0914

Date Range: Display the most recent prior day information.

Frequency: Twice a month - the 15th and last day of the month

Close

#### **WIRE HISTORY**

- 1. Hover over Money Movement and click Wire
- 2. Click **History**

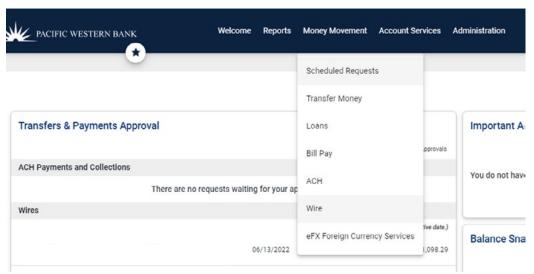

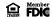

**CREATE A USER** 

**STATEMENTS & ALERTS** 

DEPOSIT ACCOUNT REPORTING

**BILL PAY** 

**ACH FILE UPLOAD** 

APPROVING ACH TRANSACTIONS

PAYMENTS & COLLECTIONS

**WIRES** 

WIRE FILE IMPORT & UPLOAD

**BULK DELETE** 

**POSITIVE PAY** 

**ACH POSITIVE PAY** 

# RECEIVE ENCRYPTED REPORTS VIA EMAIL

Enable a User for Encrypted Reports

Create and Save an Encrypted Report

Wire History

Auto-Generated Reports Loan Activity

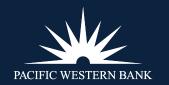

- 3. Select **Screen** (the default option) for the **Output To** screen
- 4. Select the account types to include in the report
- 5. Select the included accounts
- 6. Select the desired date or date range
- 7. Select the transaction status
- 8. Check the boxes next to the desired Wire Type(s)
- 9. Click **Search**

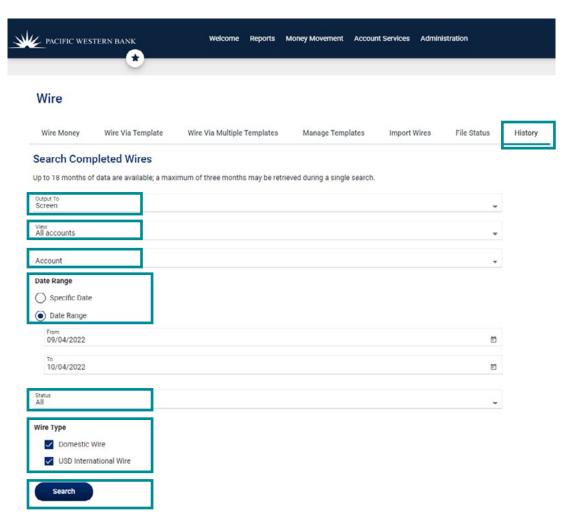

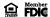

CREATE A USER

**STATEMENTS & ALERTS** 

DEPOSIT ACCOUNT REPORTING

**BILL PAY** 

**ACH FILE UPLOAD** 

APPROVING ACH TRANSACTIONS

PAYMENTS & COLLECTIONS

**WIRES** 

WIRE FILE IMPORT & UPLOAD

**BULK DELETE** 

**POSITIVE PAY** 

**ACH POSITIVE PAY** 

# RECEIVE ENCRYPTED REPORTS VIA EMAIL

Enable a User for Encrypted Reports

Create and Save an Encrypted Report

Wire History

Auto-Generated Reports
Loan Activity

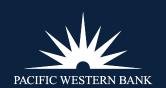

10. Repeat steps 8-15 in Deposit Account Reporting – Activity

#### **AUTO-GENERATED REPORTS**

You can create and save encrypted reports for several auto-generated reports such as **ACH – Returned ACH Transactions, ACH – Notice of Change, Incoming Wires** and **Returned Checks**. The process for each is very similar.

1. Hover over **Reports** and select either **ACH**, **Incoming Wires** or **Returned Checks**.

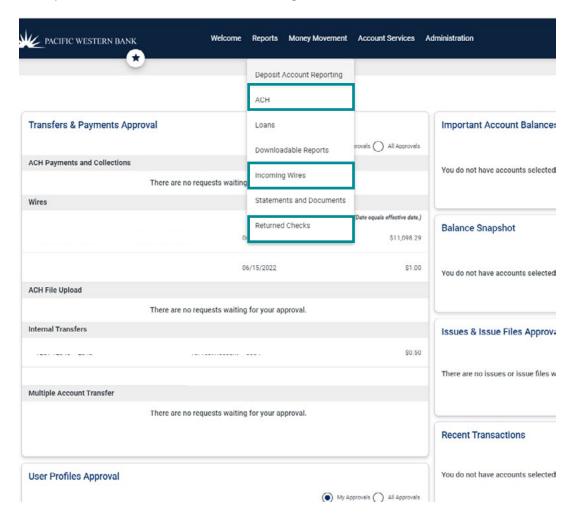

2. Click Save This Report

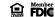

**CREATE A USER** 

**STATEMENTS & ALERTS** 

DEPOSIT ACCOUNT REPORTING

**BILL PAY** 

**ACH FILE UPLOAD** 

APPROVING ACH TRANSACTIONS

PAYMENTS & COLLECTIONS

**WIRES** 

WIRE FILE IMPORT & UPLOAD

**BULK DELETE** 

**POSITIVE PAY** 

**ACH POSITIVE PAY** 

# RECEIVE ENCRYPTED REPORTS VIA EMAIL

Enable a User for Encrypted Reports

Create and Save an Encrypted Report

Wire History

Auto-Generated Reports

Loan Activity

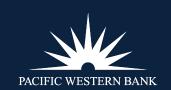

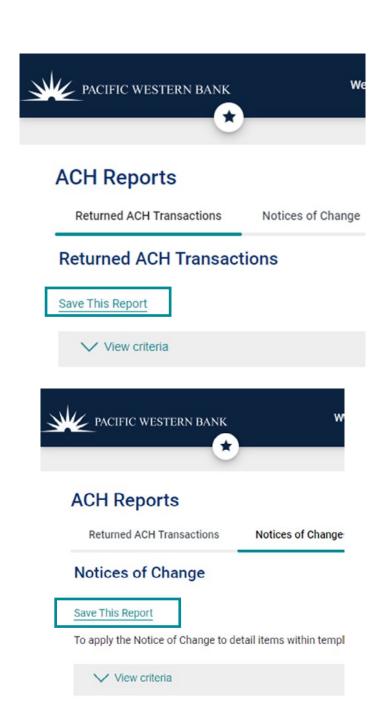

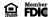

**CREATE A USER** 

**STATEMENTS & ALERTS** 

DEPOSIT ACCOUNT REPORTING

**BILL PAY** 

**ACH FILE UPLOAD** 

APPROVING ACH TRANSACTIONS

PAYMENTS & COLLECTIONS

**WIRES** 

WIRE FILE IMPORT & UPLOAD

**BULK DELETE** 

**POSITIVE PAY** 

**ACH POSITIVE PAY** 

# RECEIVE ENCRYPTED REPORTS VIA EMAIL

Enable a User for Encrypted Reports

Create and Save an Encrypted Report

Wire History

Auto-Generated Reports

Loan Activity

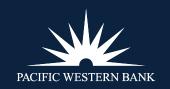

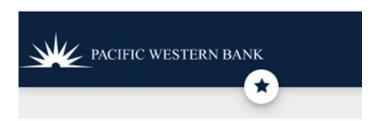

## **Incoming Wires**

### Summary

Save This Report | Saved Searches

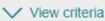

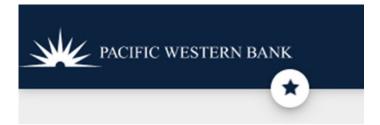

## **Returned Checks**

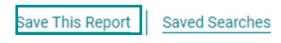

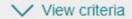

**CREATE A USER** 

**STATEMENTS & ALERTS** 

DEPOSIT ACCOUNT REPORTING

**BILL PAY** 

**ACH FILE UPLOAD** 

APPROVING ACH TRANSACTIONS

PAYMENTS & COLLECTIONS

**WIRES** 

WIRE FILE IMPORT & UPLOAD

**BULK DELETE** 

**POSITIVE PAY** 

**ACH POSITIVE PAY** 

# RECEIVE ENCRYPTED REPORTS VIA EMAIL

Enable a User for Encrypted Reports

Create and Save an Encrypted Report

Wire History

Auto-Generated Reports Loan Activity 3. Repeat steps 9-15 from Deposit Account Reporting - Activity

### **LOAN ACTIVITY**

1. Hover over Money Movement or Reports and click Loans

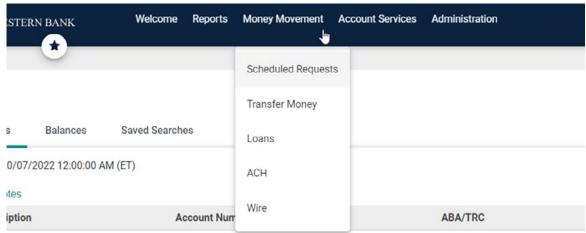

- 2. Under Manage Loans, click the "..." for the loan for which you'd like to a create an encrypted report
- 3. Select Loan Activity Report

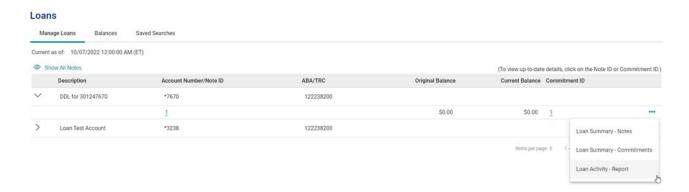

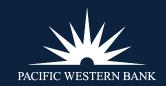

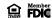

**CREATE A USER** 

**STATEMENTS & ALERTS** 

DEPOSIT ACCOUNT REPORTING

**BILL PAY** 

**ACH FILE UPLOAD** 

APPROVING ACH TRANSACTIONS

PAYMENTS & COLLECTIONS

**WIRES** 

WIRE FILE IMPORT & UPLOAD

**BULK DELETE** 

**POSITIVE PAY** 

**ACH POSITIVE PAY** 

# RECEIVE ENCRYPTED REPORTS VIA EMAIL

Enable a User for Encrypted Reports

Create and Save an Encrypted Report

Wire History

**Auto-Generated Reports** 

Loan Activity

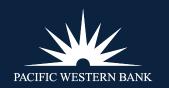

### 4. Click Save This Report

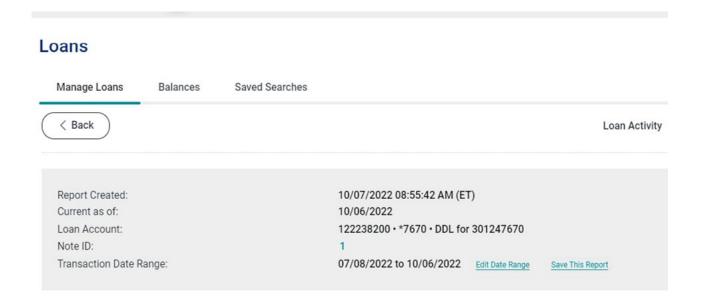

5. Repeat steps 9-15 from Deposit Account Reporting - Activity

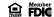